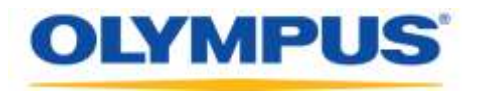

## **Olympus Dictation Management System R7**

## Workgroup Installation Guide

## **OLYMPUS**

Olympus **Dictation Management System** Release 7

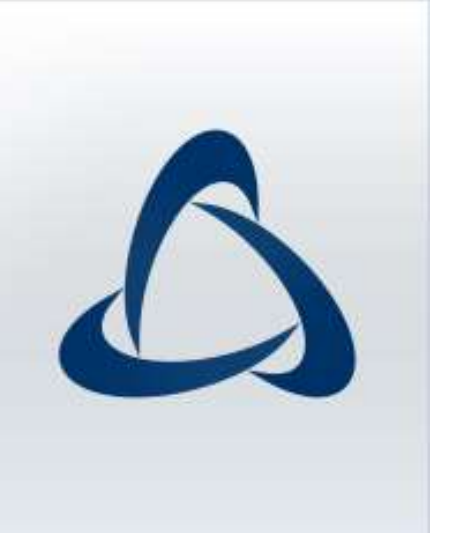

### *Contents*

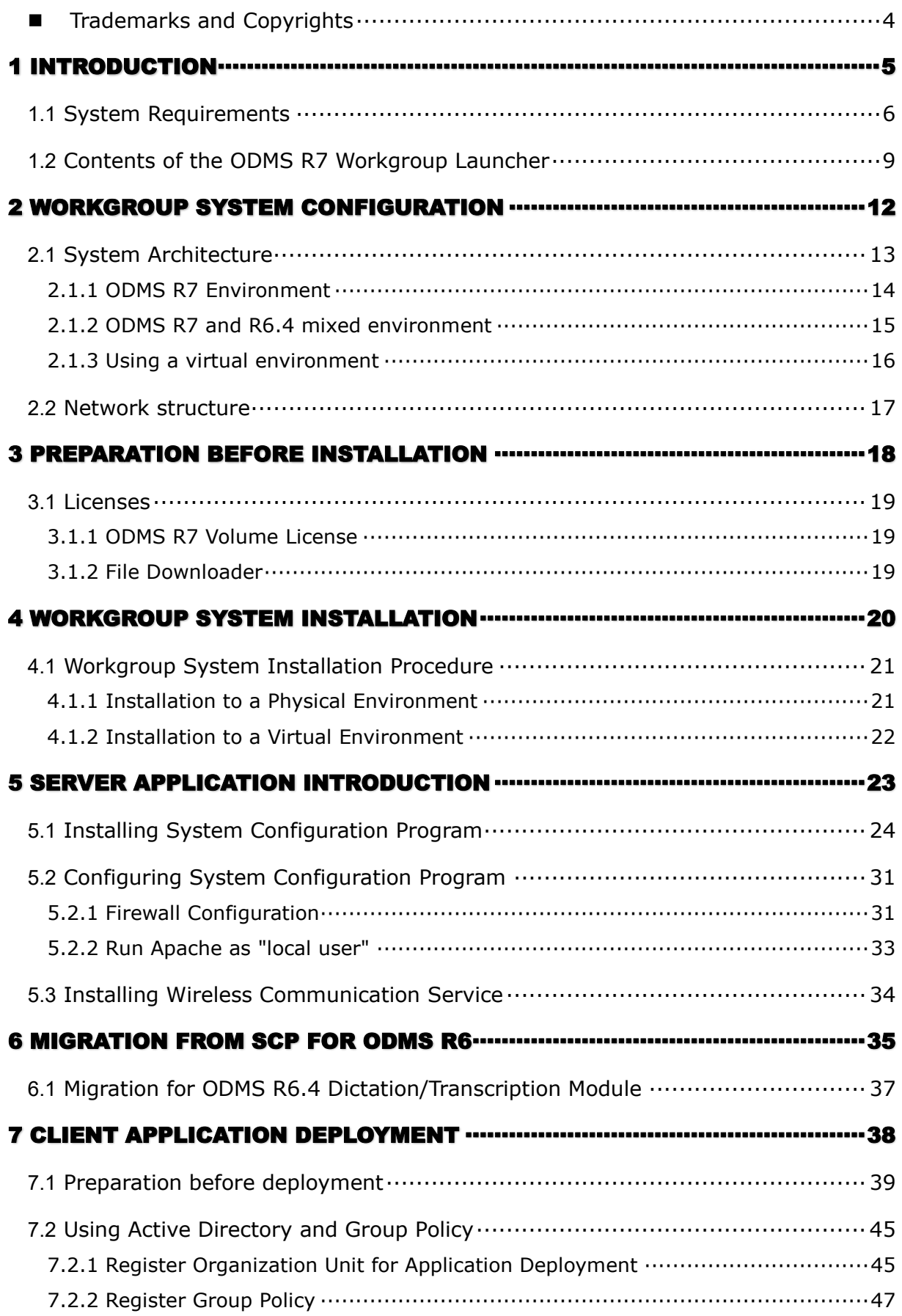

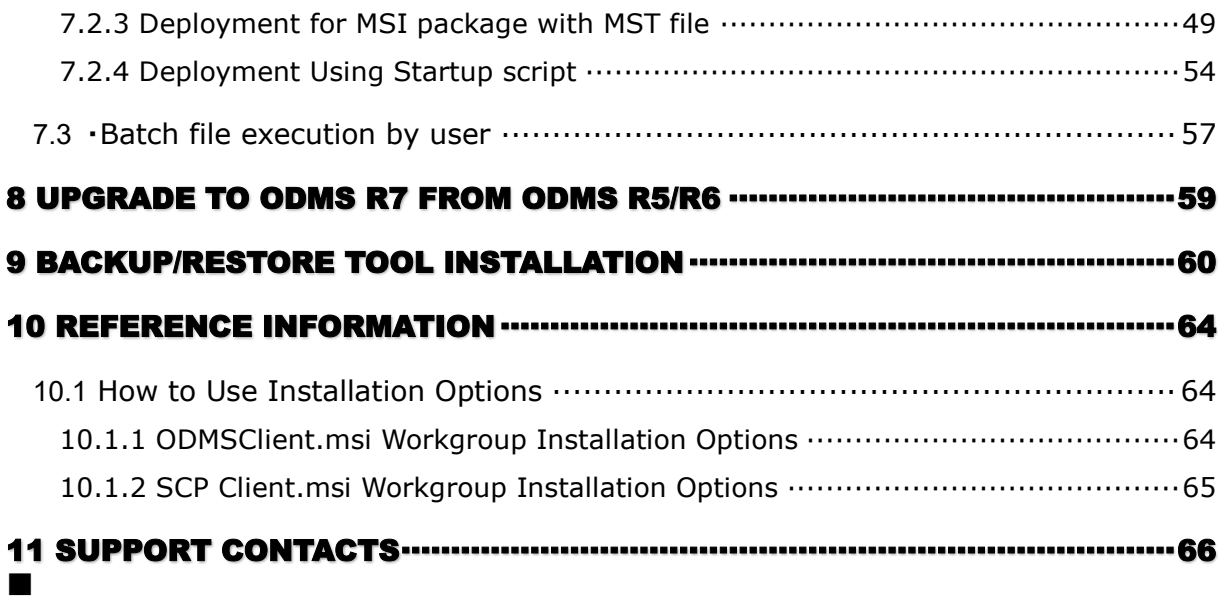

### <span id="page-3-0"></span>**F** Trademarks and Copyrights

- Microsoft, Windows, Windows Media, Windows Media Player, Windows Server, Outlook, DirectX, Active Directory, and DirectShow are trademarks or registered trademarks of Microsoft Corporation in the United States and/or other countries.
- Citrix, ICA (Independent Computing Architecture), MetaFrame, and Program Neighborhood are trademarks or registered trademarks of Citrix Systems, Inc. in the United States and/or other countries.
- Nuance, the Nuance logo, Dragon, Dragon NaturallySpeaking, and RealSpeak are trademarks and/or registered trademarks of Nuance Communications Inc., and/or its affiliates in the United States and/or other countries.
- GroupWise, Netware, and Novell are trademarks or registered trademarks of Novell, Inc., and/or its affiliates in the United States and/or other countries.
- Lotus Domino and Lotus Notes are trademarks or registered trademarks of IBM Corporation and/or its affiliates in the United States and/or other countries.
- **•** Baltech Transponder is a trademark or registered trademark of BALTECH AG and/or its affiliates in the United States and/or other countries.
- Inner Media, DynaZip, and Active Delivery are trademarks or registered trademarks of Inner Media Inc. and/or its affiliates in the United States and/or other countries.
- **SocketTools is a trademark or registered trademark of Catalyst Development Corporation.**
- Gmail is a trademark or registered trademark of Google Inc.
- Yahoo!, Yahoo! logo, and Yahoo! Mail are trademarks or registered trademarks of Yahoo! Inc.
- Other company and product names mentioned in this document are trademarks or registered trademarks of their respective owners.

# <span id="page-4-0"></span>1 **Introduction**

Olympus Dictation Management System R7 (ODMS R7) Workgroup Launcher is a software product to enable administrators to easily deploy ODMS R7 Workgroup, and provides functions to perform tasks such as installing server applications, viewing MSI package folders for distributing client applications, and starting tools required for configuration and maintenance.

Olympus Dictation Management System R7 (ODMS R7) is a Dictation/Transcription system that supports assignments of various sizes, from individual users to multiple users. It can be used to capture audio data highly compressed with an Olympus IC recorder (hereinafter referred to as "the recorder"), and allows for real-time playback, editing, and insertion of index information.

ODMS R7 and the recorder support the playback of DSS, an international standard for audio recording, Microsoft-promoted WMA, and MP3.

With peripheral devices connected, such as a RecMic or a foot switch, it provides a variety of additional functions, including audio streaming recording and remote control playback.

The Workgroup system supports Citrix XenApp, VMware View, and some other virtual environments. It also supports Terminal Services provided by Windows Server products, allowing this product to be used via the Terminal Services Client Virtual Driver.

In addition to ODMS R6 features, ODMS R7 offers the following functions:

- Enhanced compatibility with Nuance Dragon
- Enhanced direct recording functions using Olympus RecMic devices
- Citrix XenDesktop and VMware View support
- Addition of new applications specialized for downloading dictation files
- System management functions that enable sharing with ODMS R6

For ODMS R7 installation procedures, please consult this Installation Guide. For information about ODMS R7 functions, please consult Help of the individual applications after installation.

# <span id="page-5-0"></span>**1.1 System Requirements**

The following table lists the operating conditions.

- [System Configuration Program](#page-5-1)
- [ODMS R7 Workgroup System \(For Virtual Environment\)](#page-6-0)
- [ODMS R7 Workgroup System \(For Client PC\)](#page-7-0)

### <span id="page-5-1"></span>**System Configuration Program**

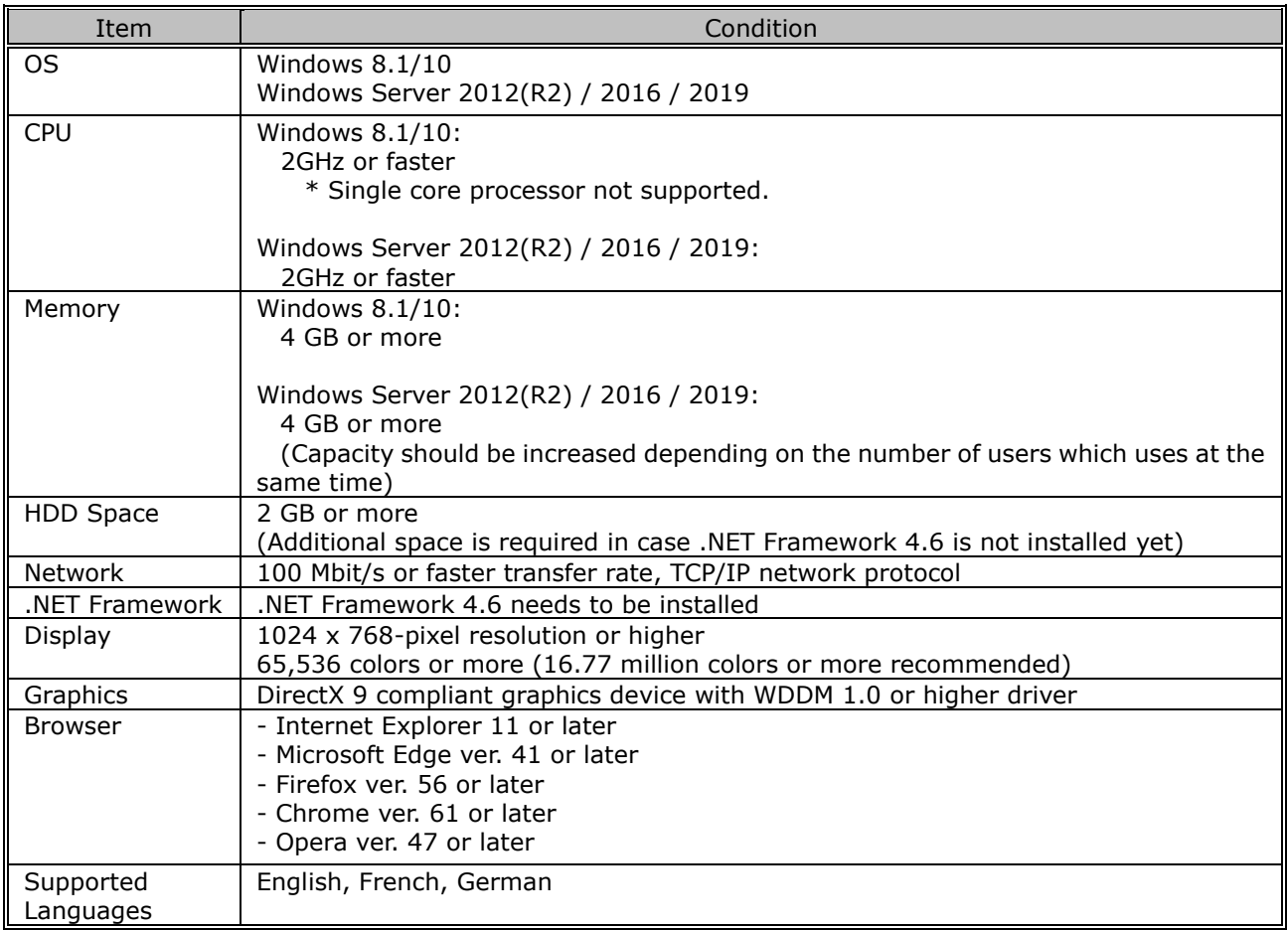

## <span id="page-6-0"></span>**ODMS R7 Workgroup System (For Virtual Environment)**

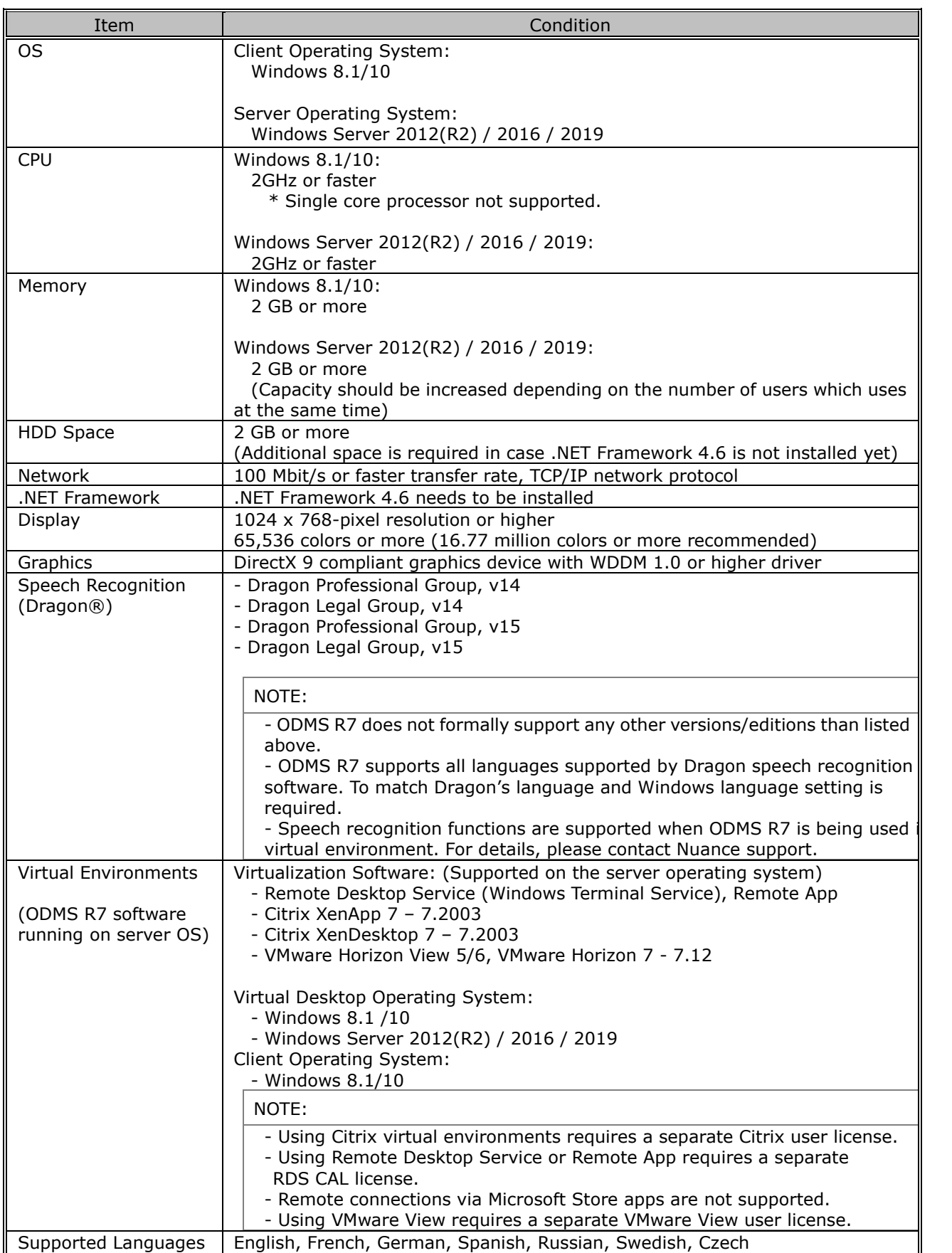

### <span id="page-7-0"></span>**ODMS R7 Workgroup System (For Client)**

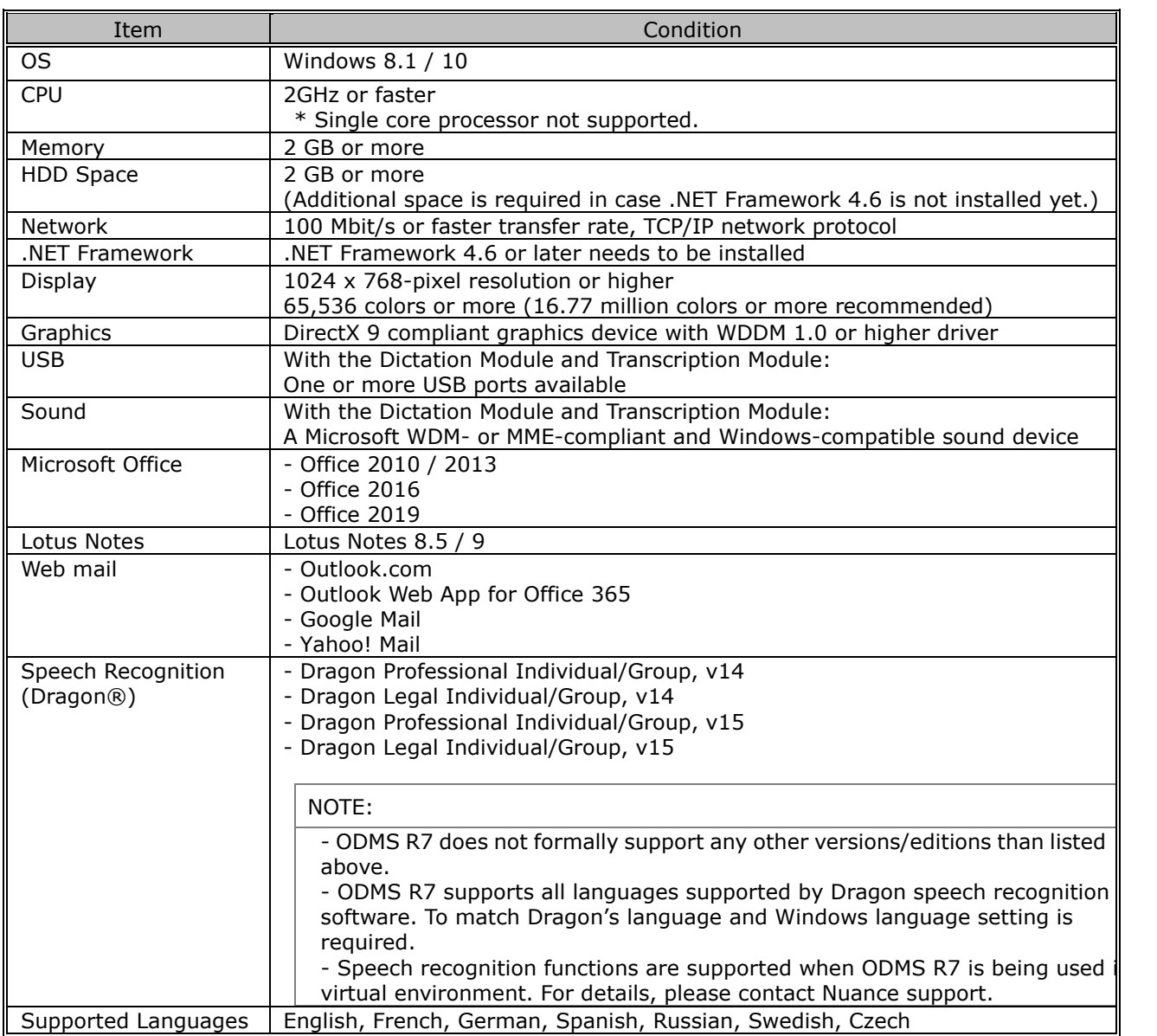

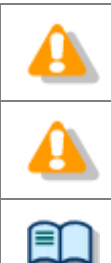

Installing ODMS R7 requires Administrator privileges.

For the operating conditions of Wireless Communication Service,

refer to the separate [Wireless Communication Service Installation Guide.](WCS_adminguide_ENU.pdf)

Various types of information, including product specifications, PC connections, support for OSes, and FAQs, are available on our Web site. For the latest information, access the Olympus website in your respective region.

# <span id="page-8-0"></span>**1.2 Contents of the ODMS R7 Workgroup Launcher**

Extract the ZIP file of ODMS R7 Workgroup Launcher and then execute Launcher.exe in the root folder to start the launcher. Clicking a link in this launcher executes the installer or opens the folder. The actual programs are stored in the folders in the **Setups** folder. Each of the folders is explained below.

### **ODMS R7 Workgroup Launcher**

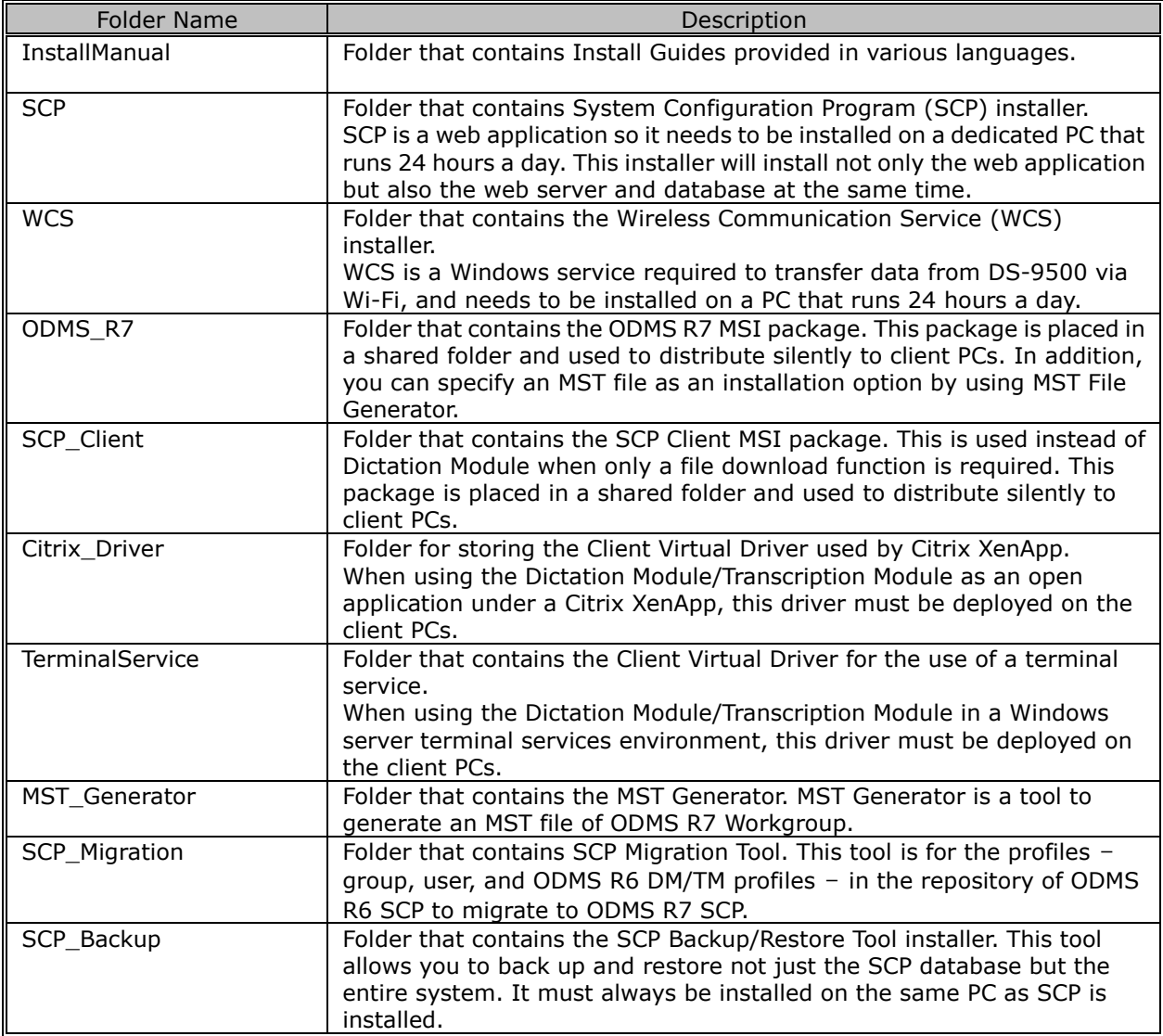

#### ODMS Components

#### **System Configuration Program (SCP)**

SCP is the web application for administrators to centrally manage dictation workflows, Olympus device profiles, and licenses of ODMS R7 Workgroup Mode.

#### **Wireless Communication Service (WCS)**

WCS is the Windows Service to manage wireless transfers to/from the DS-9500. You need to install this program on a server PC that can run 24 hours a day to communicate with all the DS-9500's on the network.

#### **• Dictation Module**

This is an application for an author. It is mainly used to download a dictation file recorded with a DVR (Digital Voice Recorder), or to record a dictation file directly onto a PC. This application can automatically send a downloaded or directly recorded Dictation file via email or FTP. It also has the ability to automatically receive a transcribed document file and manage it with a link to the corresponding dictation file.

#### **Transcription Module**

This is an application for a transcriptionist. It can notify the transcriptionist of the arrival of a new dictation file and switch to a smaller window at the onset for easy transcription. It automatically receives and captures dictation files, via email or FTP for transcribing. It has document management capability that can automatically start your word processor software before transcribing, and can manage a document with a link to the corresponding dictation file. In addition, if the original dictation file was received via email or FTP, the application can automatically send a document file to a specified destination immediately after the transcription has been completed.

### **SCP Client**

SCP Client is the resident program that can download dictation files from a recorder to a client PC without using ODMS R7

### **Client Virtual Driver**

Client Virtual Driver is installed on a client PC when running the Dictation Module and/or Transcription Module under a Citrix XenApp and Windows Server Terminal Services. It supports communication between the client PC and server, which makes it possible to use all of the Dictation Module and Transcription Module functions under a virtual environment. A Citrix XenApp driver and Windows Terminal Services driver are provided for each virtual environment platform.

#### **Migration tool**

This is the migration tool that transfers your workflow environment of ODMS R6 Workgroup Mode when you upgrade the SCP.

#### **MST file generator**

This is the program that creates MST files for installations of ODMS R7. By using MST files, ODMS can be installed on all client PCs with the same settings.

#### **Backup tool**

This is the tool that backs up and restores setting information managed by SCP. Backups can be automatically made periodically by using the Windows task scheduler function. Click the above link to start Backup/Restore tool.

# <span id="page-11-0"></span>2 **Workgroup System Configuration**

This section shows the types of ODMS R7 Workgroup system configurations in system diagrams to explain each of them. Furthermore, it also explains the points regarding network configuration that must be observed when building this system.

# <span id="page-12-0"></span>**2.1 System Architecture**

**Central Management Web SCP** SOL DB ODMS R7 DM SCP Client ODMS R<sub>7</sub> **SCP Client** sc Client **DS-9000** 

The figure shown below is a system diagram for configuration with ODMS R7 Workgroup.

#### **ODMS R7 SCP Server PC**

The web application and the database are installed on this PC, which makes SCP available for the client PC's as web application. The web server and database must be installed on the same PC, so it is strongly recommended to provide a dedicated PC that runs 24 hours a day. The following web server and database are installed.

Web Server: Apache

Database: Maria DB

#### **Wireless Communication Service PC**

The windows service is installed on this PC, which processes the requests sent via an access point by all DS-9500's. For this server, it is recommended to use a separate PC from the ODMS R7 SCP Server PC that runs 24 hours a day. If the Wi-Fi functions of DS-9500 are not used, this PC is not required.

#### **ODMS R7 Dictation/Transcription Module Client PC**

Dictation/Transcription Modules for authors/transcriptionists are installed on these PC's. Furthermore, SCP Client is also installed together and is resident in the task tray. When Dictation/Transcription Module sends requests for licenses and profiles to SCP, it does so via SCP Client. In addition, SCP Client performs device configuration and firmware updates by detecting an Olympus device connected to the PC and communicating with SCP.

### <span id="page-13-0"></span>**2.1.1 ODMS R7 Environment**

The following figure is an example of ODMS R7 Workgroup built in a physical environment, and shows the required licenses and modules.

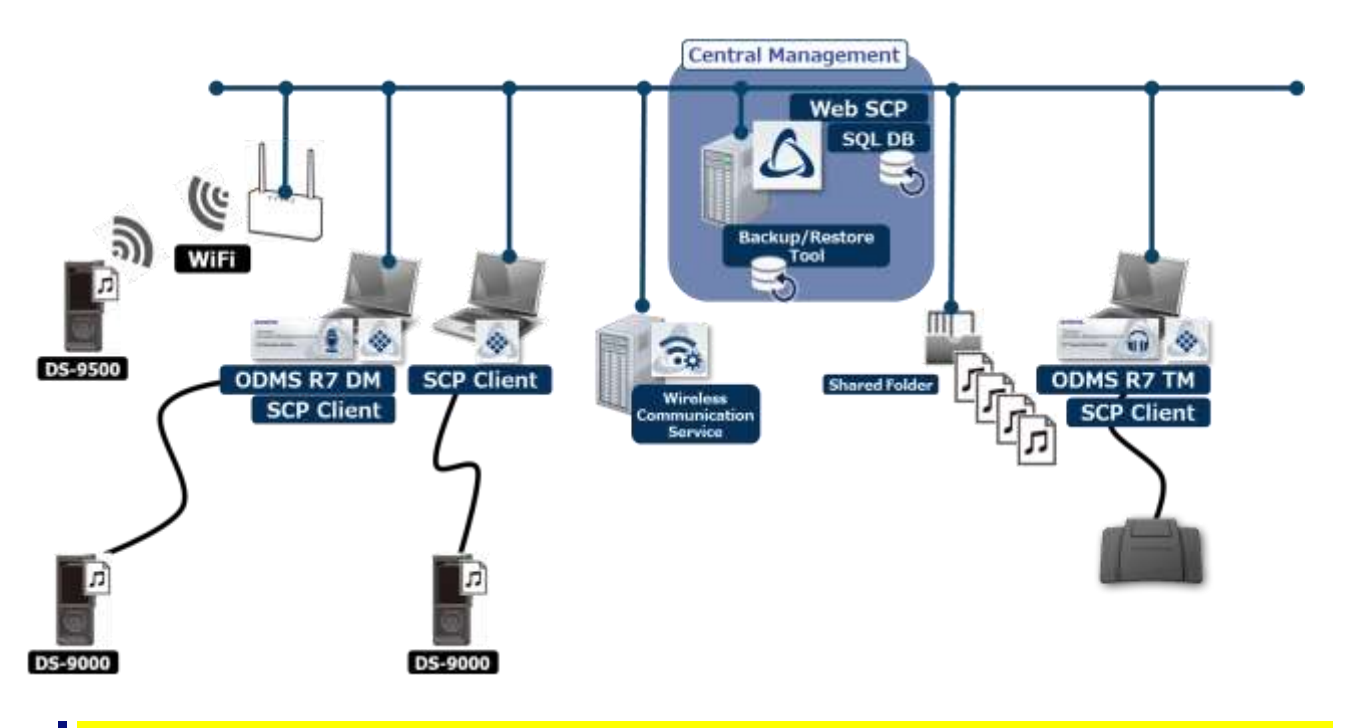

### **Required Licenses**

ODMS R7 SCP license (Per-seat) ODMS R7 Dictation Module volume license (Concurrent) ODMS R7 Transcription Module volume license (Concurrent)

### **Modules to Be Installed**

ODMS R7 SCP ODMS R7 Dictation Module ODMS R7 Transcription Module SCP Client Wireless Communication Service (optional) <span id="page-14-0"></span>The following figure is an example of ODMS R7 and R6 Workgroup built in a physical environment, and shows the required licenses and modules.

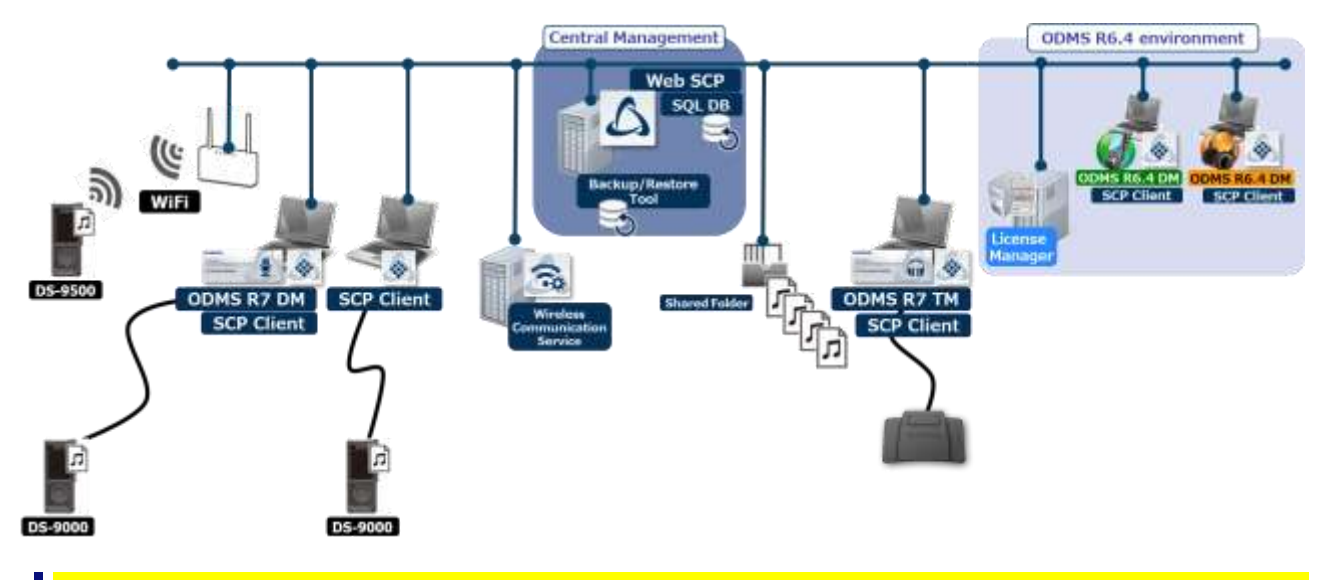

### **Required Licenses**

ODMS R7 SCP license (Pre-seat) ODMS R7 Dictation Module volume license (Concurrent) ODMS R7 Transcription Module volume license (Concurrent) ODMS R6 Dictation Module multi-license ID ODMS R6 Transcription Module multi-license ID ODMS R6 License Manager license ID (supplied with the ODMS R6 Administrators CD)

### **Modules to Be Installed**

ODMS R7 SCP ODMS R7 Dictation Module ODMS R7 Transcription Module SCP Client ODMS R6.4 Dictation Module ODMS R6.4 Transcription Module ODMS R6 License Manager Wireless Communication Service (optional)

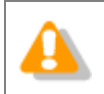

The licenses of ODMS R6 are managed by ODMS R6 License Manager, and cannot be managed by ODMS R7 SCP.

### <span id="page-15-0"></span>**2.1.3 Using a virtual environment**

The following figure is an example of ODMS R7 Workgroup built in a virtual environment, and shows the required licenses and modules.

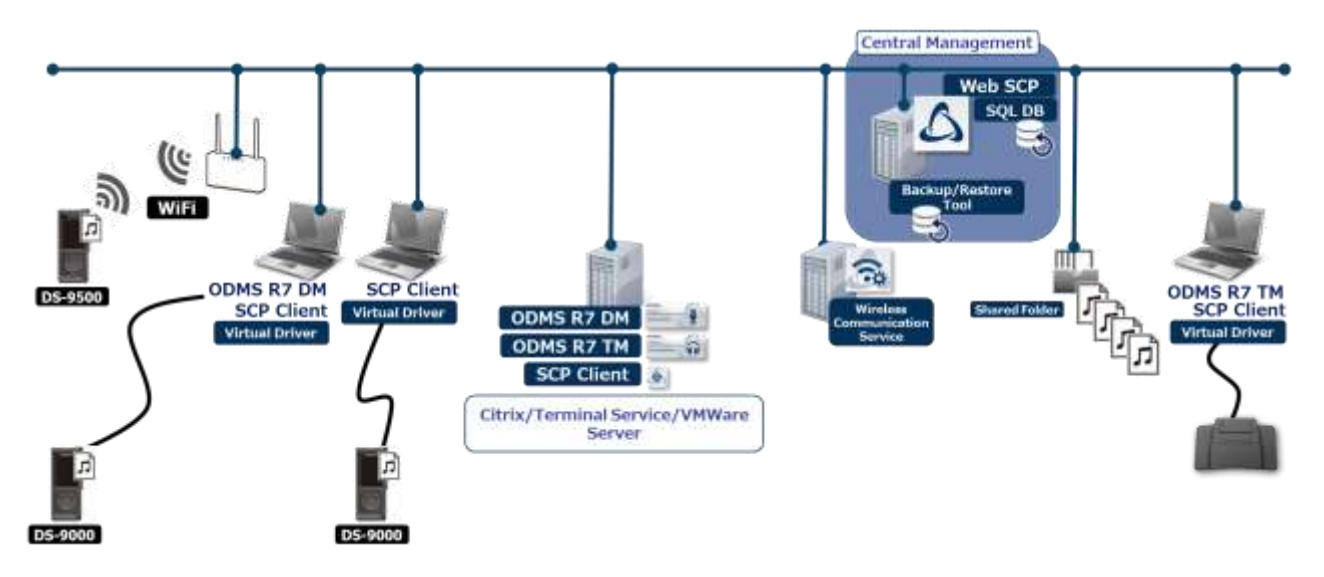

### **Required Licenses**

ODMS R7 SCP license (Pre-seat) ODMS R7 Dictation Module volume license (Concurrent)

ODMS R7 Transcription Module volume license (Concurrent)

### **Modules to Be Installed**

ODMS R7 SCP (server side) ODMS R7 Dictation Module (server side) ODMS R7 Transcription Module (server side) SCP Client (server side) ODMS R7 Client Virtual Driver (client side)

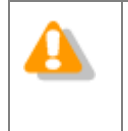

 In the case of a mixed virtual environment of ODMS R6 and ODMS R7, the client virtual drivers of ODMS R7 and ODMS R6 need to be installed on the client PCs that use ODMS R6.4 Dictation Module/Transcription Module.

# <span id="page-16-0"></span>**2.2 Network structure**

ODMS R7 SCP is a web application, and the following figure shows a diagram of the network required when deploying ODMS R7 SCP.

ODMS R7 SCP must be placed on the Intranet as it is a tool for internal use only. Never place it in a demilitarized zone (DMZ). To enable access from outside the company, built a VPN server and configure it to be used by access to the internal LAN via a VPN.

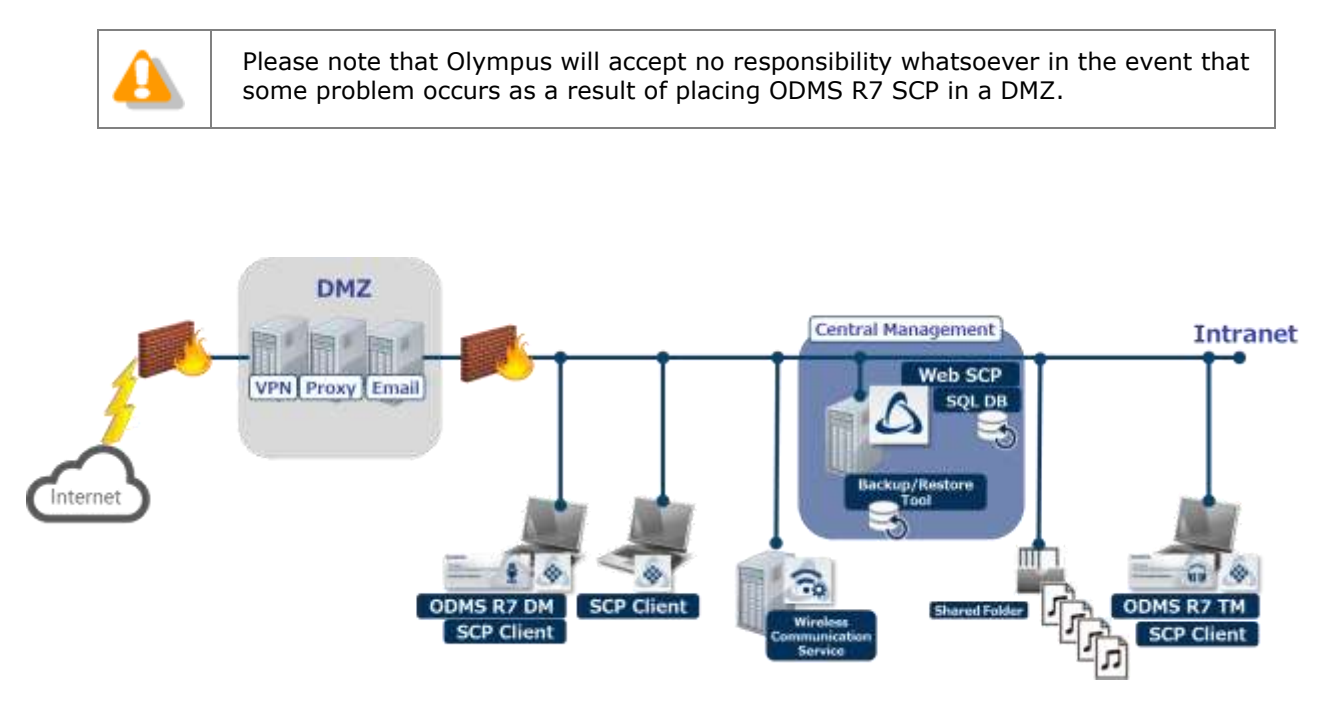

# <span id="page-17-0"></span>3 **Preparation before Installation**

This section explains the ODMS R7 Workgroup System licenses that must be purchased before installation.

# <span id="page-18-0"></span>**3.1 Licenses**

ODMS R7 Volume License is required to use ODMS R7 SCP.

### <span id="page-18-1"></span>**3.1.1 ODMS R7 Volume License**

ODMS R7 Volume License consists of the following three modules, and an SCP license is required to use SCP. The ODMS R7 DM and TM licenses are optional, and you need to purchase a number of licenses equivalent to the number of PCs to be run at the same time for each of DM and TM.

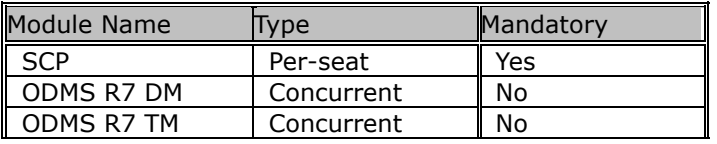

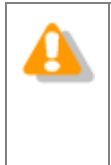

#### **About purchasing of a license file**

Individual license file can be purchased from Olympus. Please contact your dealer or distributor for details.

For add-on licenses to existing license file, please contact your dealer or distributor for details.

### <span id="page-18-2"></span>**3.1.2 File Downloader**

A license is not required to use File Downloader.

# <span id="page-19-0"></span>4 **Workgroup System Installation**

This section explains the procedure for implementing the ODMSR7 Workgroup System.

The ODMS R7 Workgroup Launcher can be used to install the following Server programs.

- ODMS R7 System Configuration Program
- Wireless Communication Service

When you click an application in the Client package of the launcher, the MSI package of each application opens. To deploy the client application, using Active Directory and Group Policy or a startup script, copy the MSI package to a shared folder.

## <span id="page-20-0"></span>**4.1 Workgroup System Installation Procedure**

Server and client installation methods depend on whether or not you are using a virtual environment platform, which requires a Client Virtual Driver.

### <span id="page-20-1"></span>**4.1.1 Installation to a Physical Environment**

Use the following procedure for installation when structuring the environment so a Client Virtual Driver is not required.

 $\blacksquare$  Procedure

**1.** Install System Configuration Program.

Install System Configuration Program in accordance with the information under [Installing System Configuration Program.](#page-23-0)

**2.** Install Wireless Communication Service

Install this when the Wi-Fi functions of DS-9500 are used. For information about the Wireless Communication Service installation procedure, see Wireless Communication [Service Installation Guide.](WCS_adminguide_ENU.pdf)

**3.** Deploy Dictation Module and Transcription Module.

Deploy Dictation Module and Transcription Module in accordance with the information under [Client application deployment.](#page-36-0)

<span id="page-21-0"></span>Use the following procedure for installation when the environment is structured so a Client Virtual Driver is required.

Procedure

**1.** Install System Configuration Program.

Install System Configuration Program in accordance with the information under "5.1 Installing System Configuration Program".

**2.** Install Wireless Communication Service

Install this when the Wi-Fi functions of DS-9500 are used. For information about the Wireless Communication Service installation procedure, see Wireless Communication [Service Installation Guide.](WCS_adminguide_ENU.pdf)

**3.** Install the Dictation Module and/or Transcription Module on the server.

Install the Dictation Module and/or Transcription Module on the virtual environment server PC.

For information about Dictation Module and Transcription Module installation procedures, see the Install Manual that comes with the ODMS R6 Clients CD.

**4.** Deploy Citrix / Terminal Service Virtual Driver.

If you use the Dictation Module and/or Transcription Module in a virtual environment, you need to deploy the Virtual Driver on the client PC.

# <span id="page-22-0"></span>5 **Server application introduction**

This section explains how to install SCP, which is a server application, and the firewall settings after installation.

## <span id="page-23-0"></span>**5.1 Installing System Configuration Program**

Use the following procedure to install System Configuration Program.

### Procedure

**1.** Double-click the Launcher.exe — the execution program of ODMS R7 Workgroup Launcher. When the launcher starts, select Server Package in the left menu and then click System Configuration Program (SCP) in the right pane.

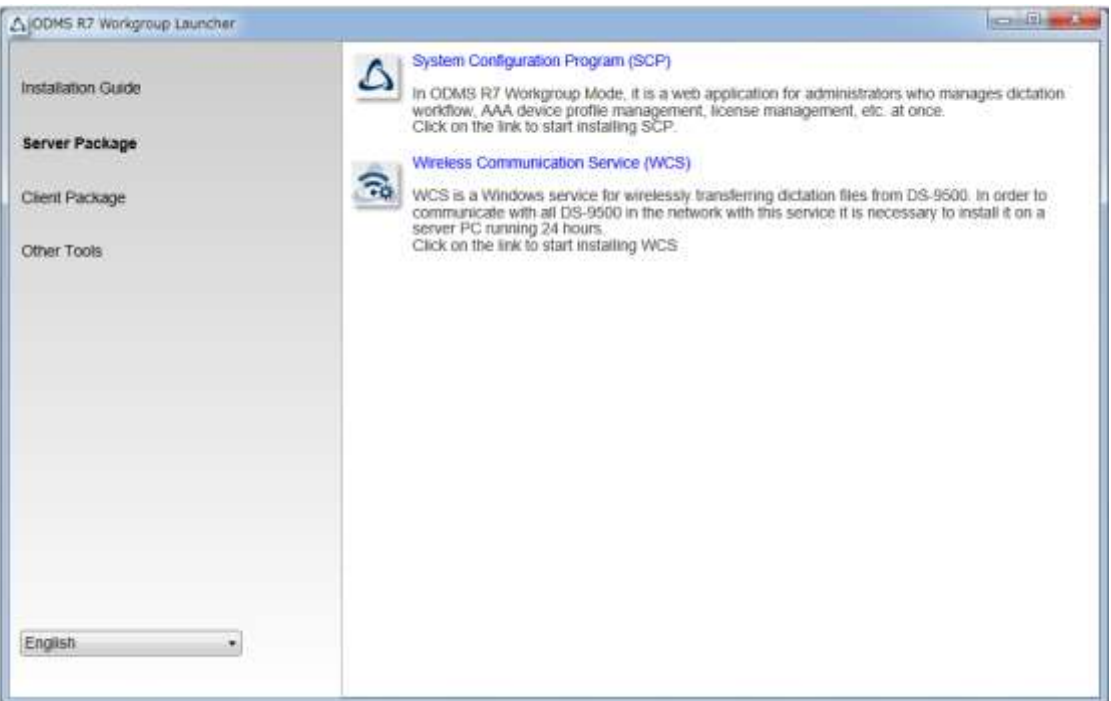

**2.** The installer of SCP starts. Agree to the license agreement by selecting **I accept the terms of the license agreement** and then click the [Next] button.

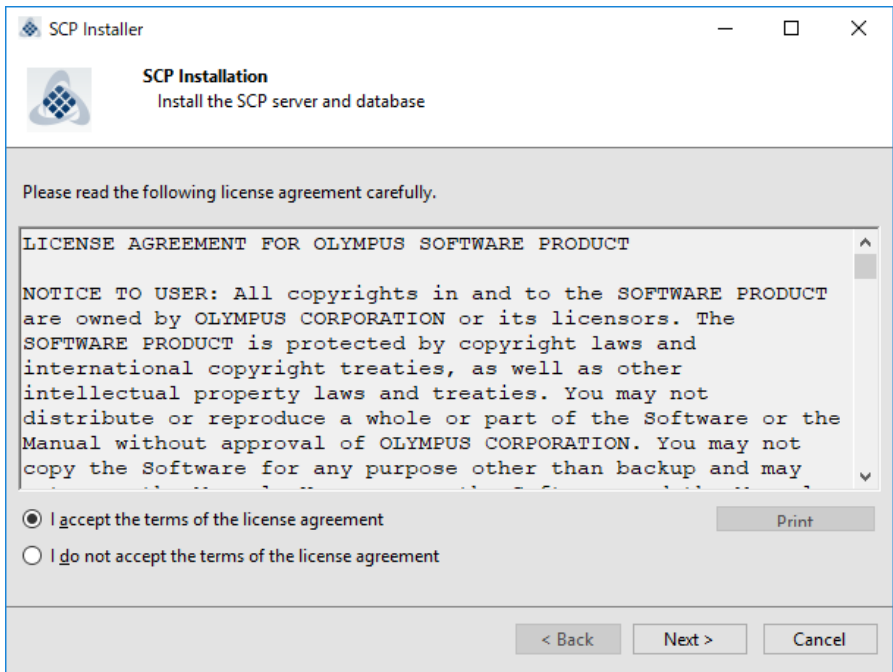

**3.** Click the [Browse...] button to specify the SCP license file (scp.license) you purchased in advance or the trial license file (scp.license), and click the [Next] button.

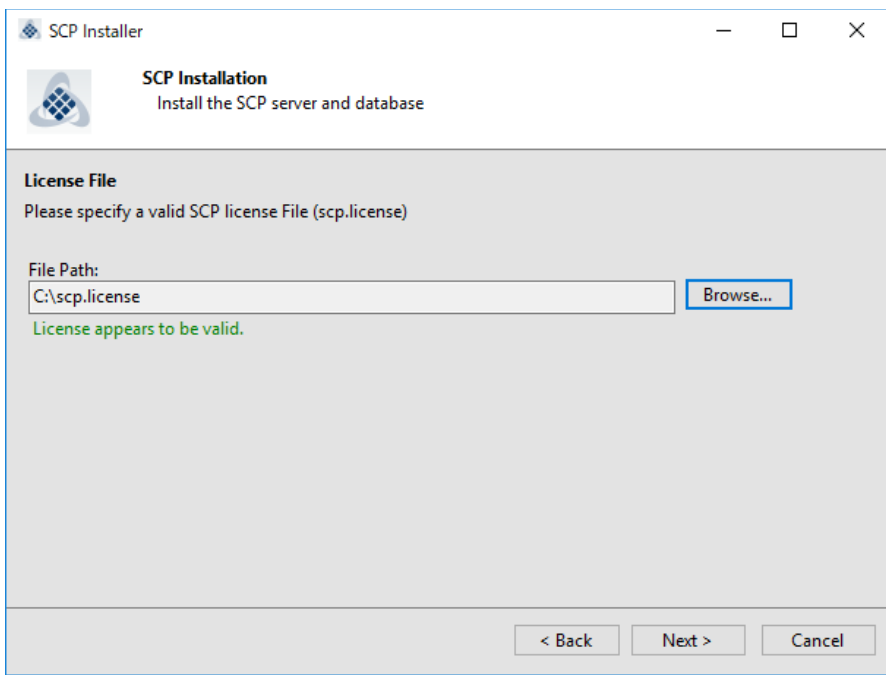

**4.** Specify the port number of the SCP website to be published. The default is 80. If a warning message appears because the port number is already in use, change it to another number such as 8080 and click the [Next] button.

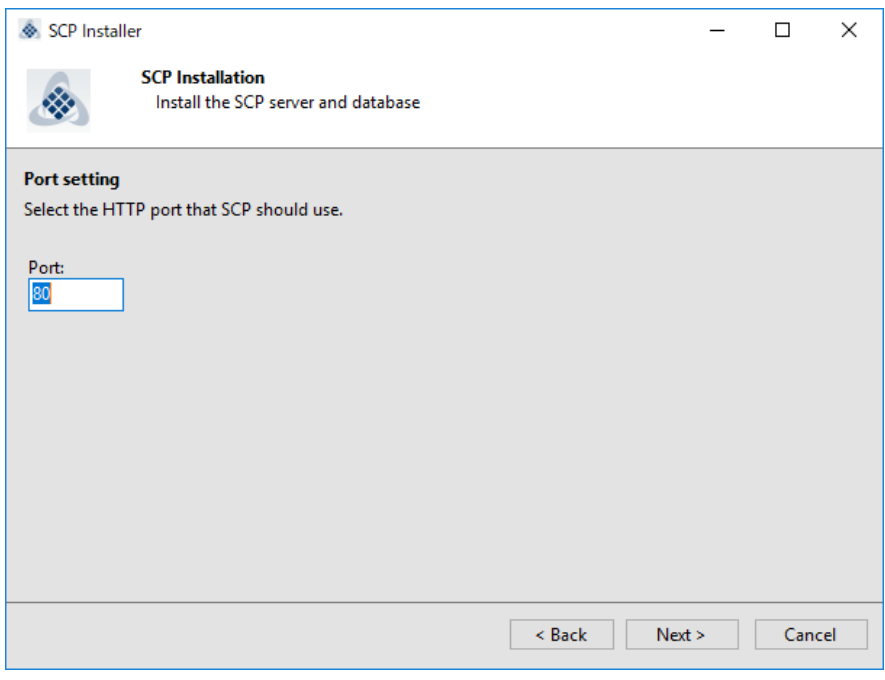

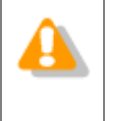

WAMP is installed during the installation of SCP, and an error may occur if port 3306 is already used by MySQL or MariaDB installed for other applications, In that event, install SCP on another PC or change the port of MySQL or MariaDB installed for other applications.

**5.** If you wish SCP to be encrypted with SSL, select **Use SSL**, specify each of a certificate file (public key) and certificate key file (private key), and click the [Next] button.

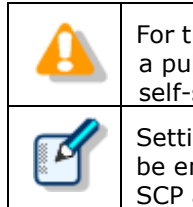

For the SSL certificate, either purchase one for an internal network from a public institution or build a certification authority (CA) and create a self-signed certificate.

Setting SSL enables communication between SCP and SCP Client to also be encrypted. This is possible by specifying https://*servername* for the SCP address when installing SCP Client.

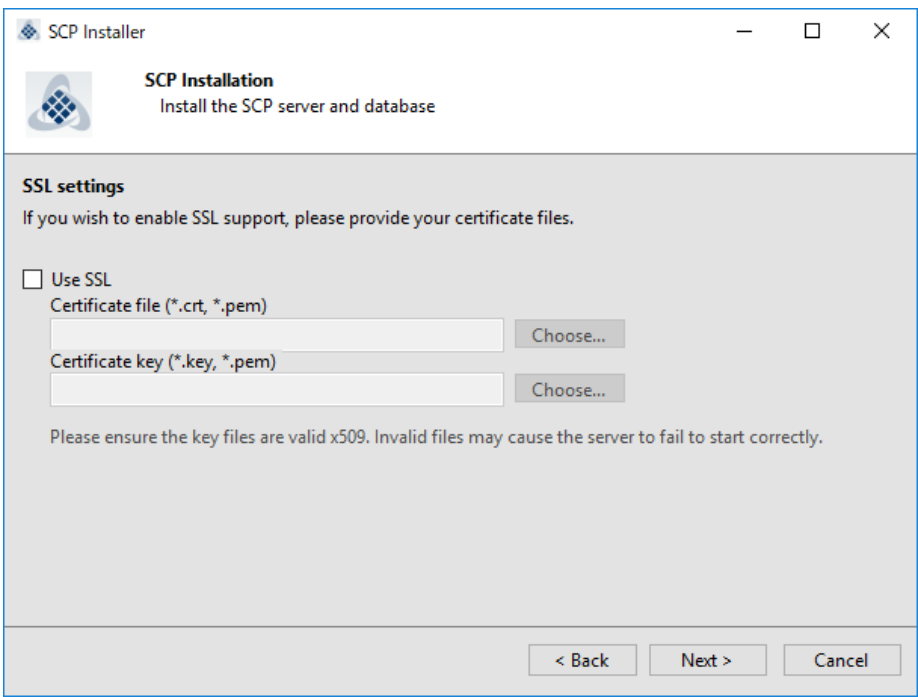

**6.** To register users and groups from Active Directory after installation, select **Enable Active Directory support**, enter the domain name and user account information, and click the [Test connection] button. If the connection is successful, the [Next] button becomes available so click it.

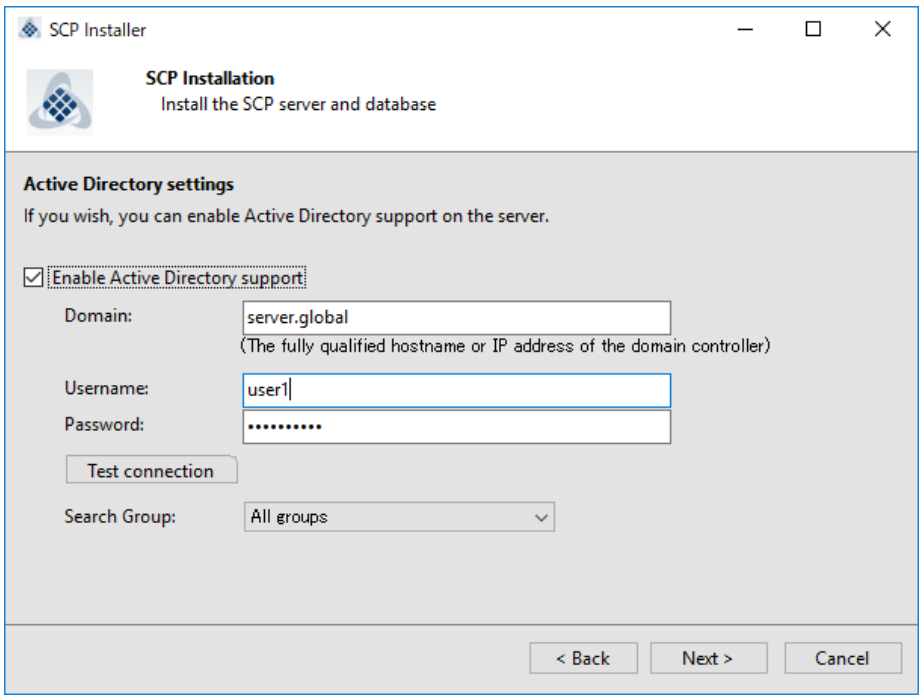

**7.** Enter the password of the "**admin**" system administrator account of SCP in Password and Password confirmation and then click the [Next] button. This password is used to log in to SCP immediately after installation.

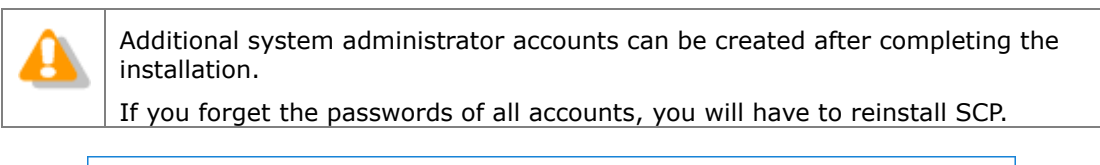

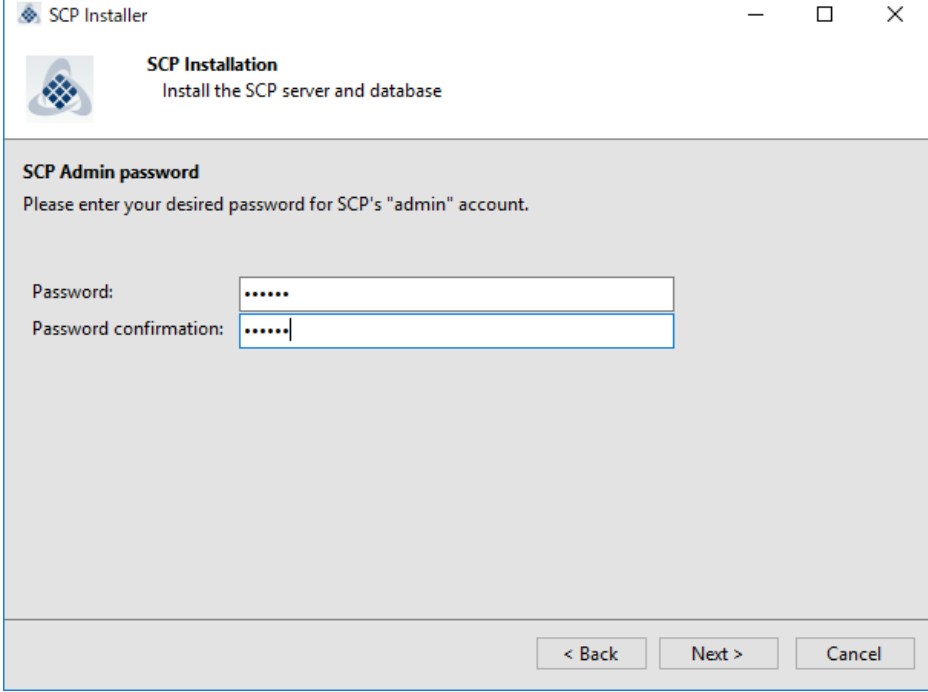

### **8.** Click the [Next] button to start the installation.

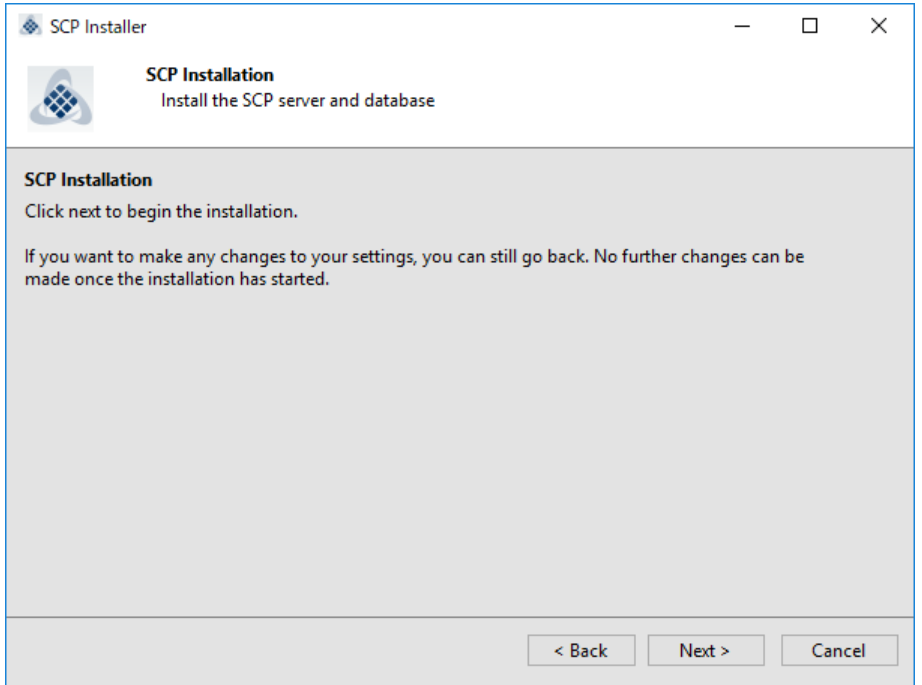

**9.** When the entire installation is complete, the following screen appears. Click the [Next] button.

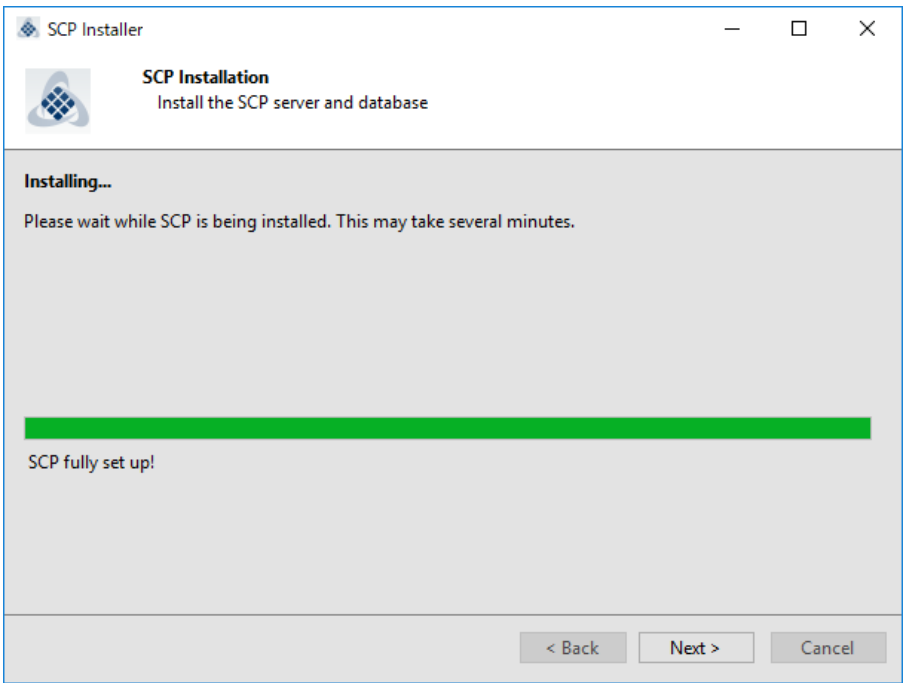

10. If you click the [Finished] button, the installation finishes, but if you click the [Open SCP] button, the browser starts and the SCP login screen appears.

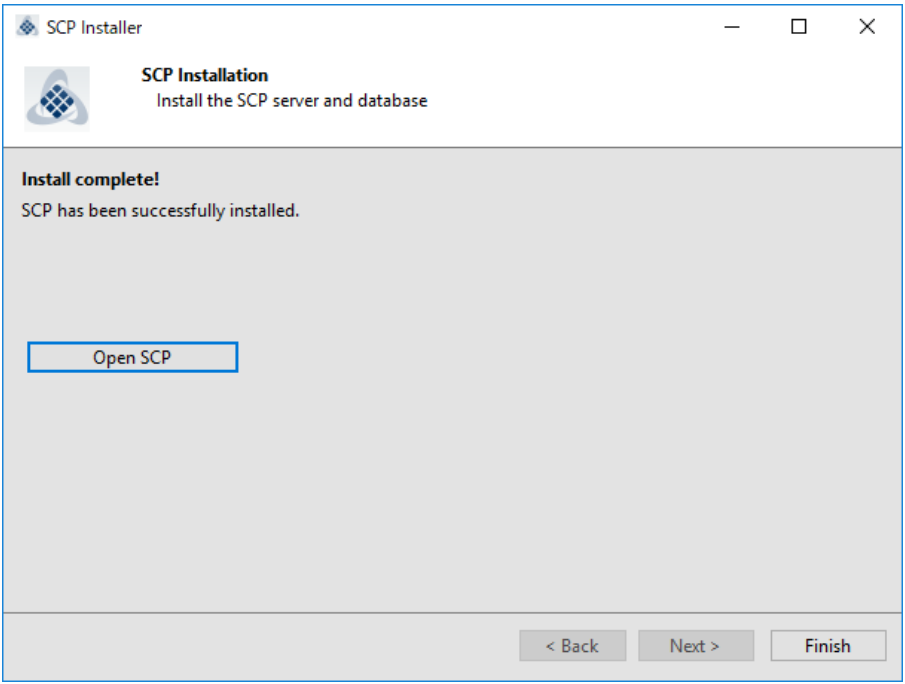

## <span id="page-30-0"></span>**5.2 Configuring System Configuration Program**

### <span id="page-30-1"></span>**5.2.1 Firewall Configuration**

When installation of System Configuration is completed, you need to configure the firewall settings manually. Perform the following procedure to configure the settings.

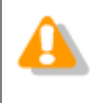

If you do not configure these settings, communication with client PCs will not be possible so make sure you configure them.

### **Procedure**

**1.** To manually allow a program through the firewall, click **Run** in the **Start** menu, type **WF.msc**, and then click **OK**. The following screen appears. Select **Inbound Rules** in the left column and then click **New Rule** in the pane on the very right side of the window.

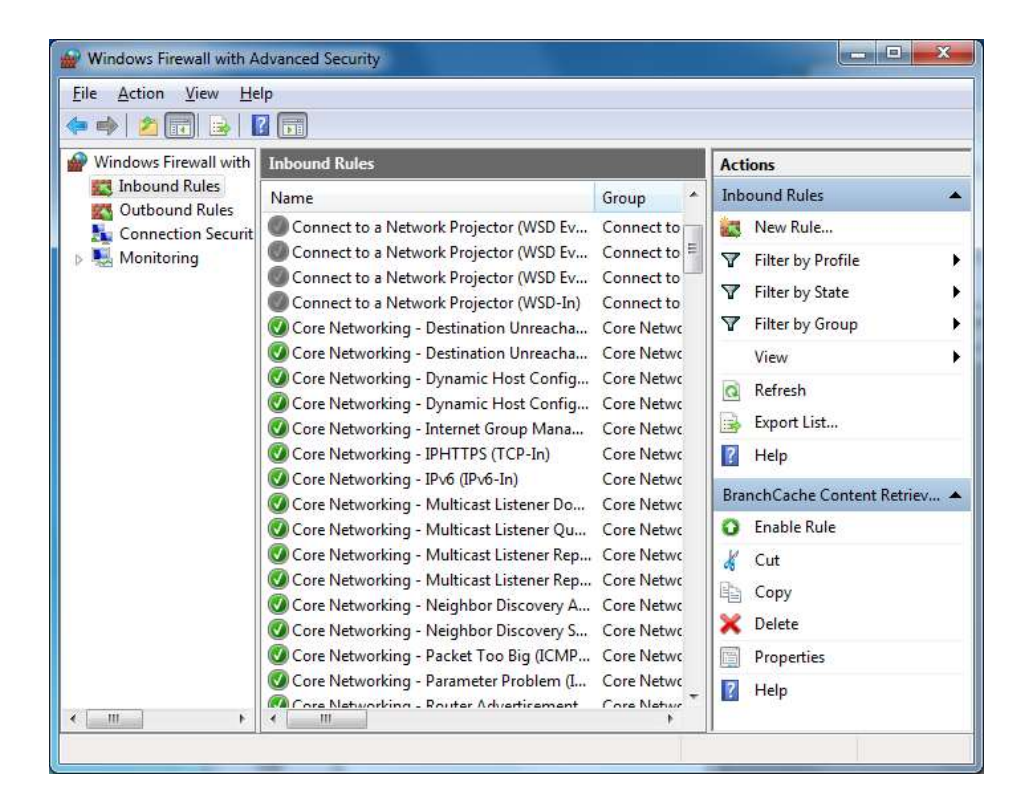

**2.** A wizard starts. Select **Port** and then click the [Next] button.

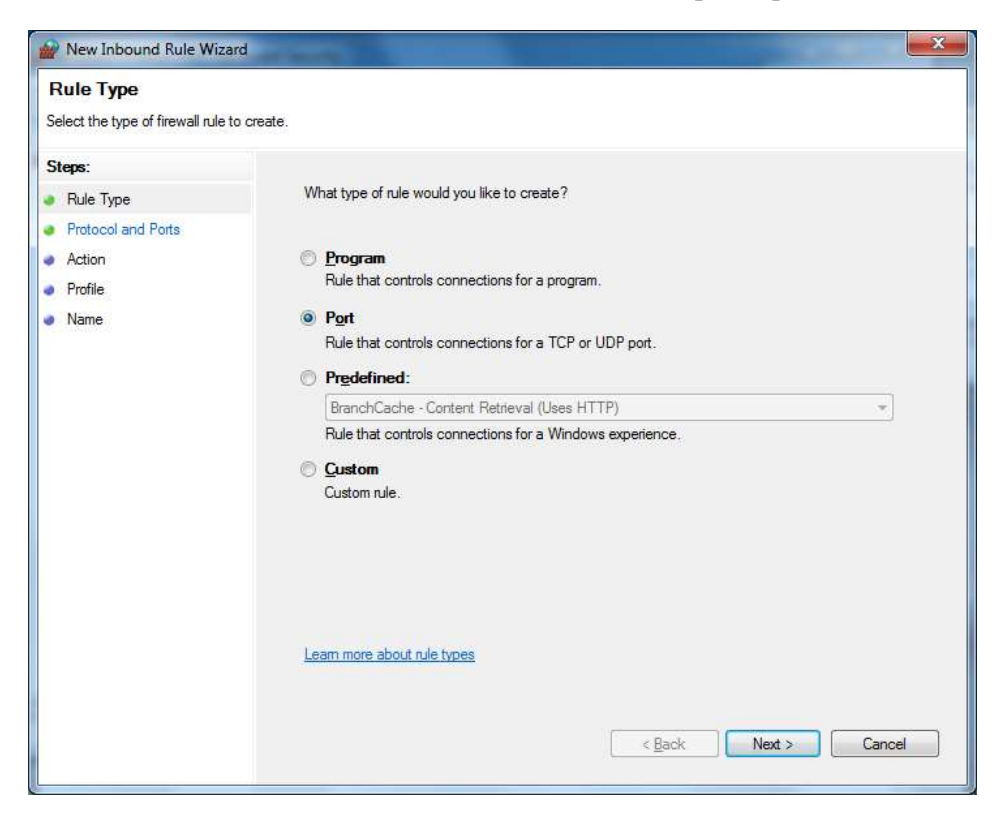

**3.** The screen changes to **Protocol and Ports**. Select **TCP** for the first selection option, select **Specific local ports** for the next selection option, specify the port number you specified when installing SCP in the edit box on the right, and click the [Next]

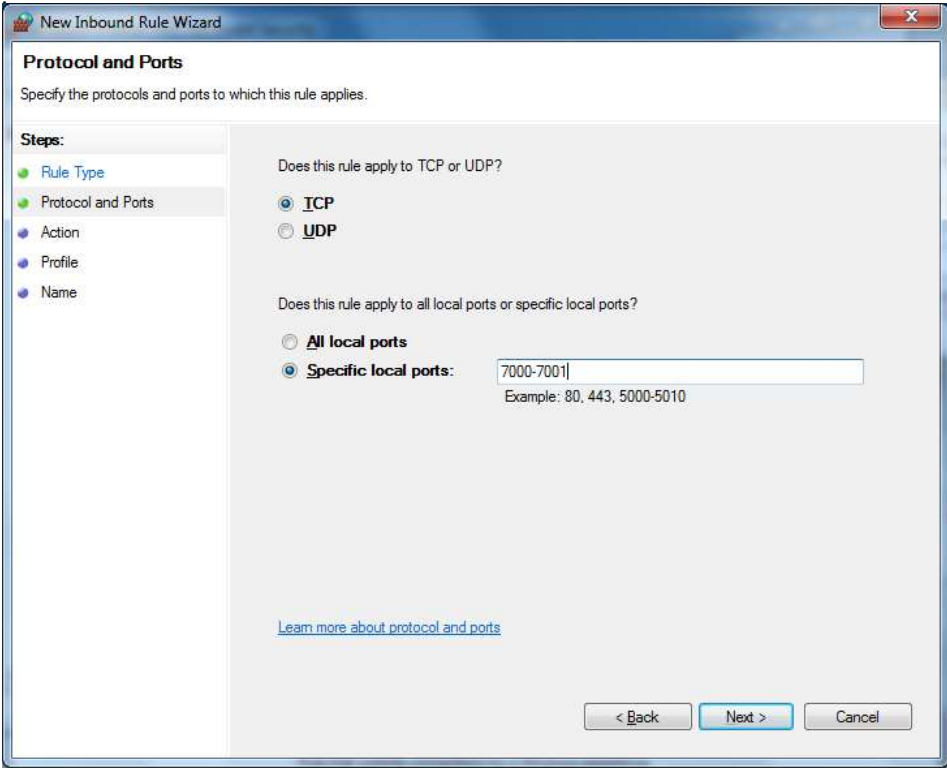

### <span id="page-32-0"></span>**5.2.2 Run Apache as "local user"**

To add a network folder and display the subfolder tree under the folder settings of the ODMS Profile, Apache must be run as "local user." Follow the steps below to make the settings.

Procedure

- **1.** Click **Run** in the **Start** menu, type **services.msc**, and then click **OK**. Double-click the **oac\_httpd** row.
- **2.** The **oac\_httpd Properties** window will display. Click the **Logon** tab and select the **This account** option, provide an account credentials to access network shared folder, and click the **OK** button to apply your changes.

# <span id="page-33-0"></span>**5.3 Installing Wireless Communication Service**

Double-click the Launcher.exe — the execution program of ODMS R7 Workgroup Launcher. When the launcher starts, select **Server Package** in the left menu and then click **Wireless Communication Service (WCS)** in the right pane.

For details on the installation of Wireless Communication Service, refer to the "Wireless [Communication Service Installation Guide."](WCS_adminguide_ENU.pdf)

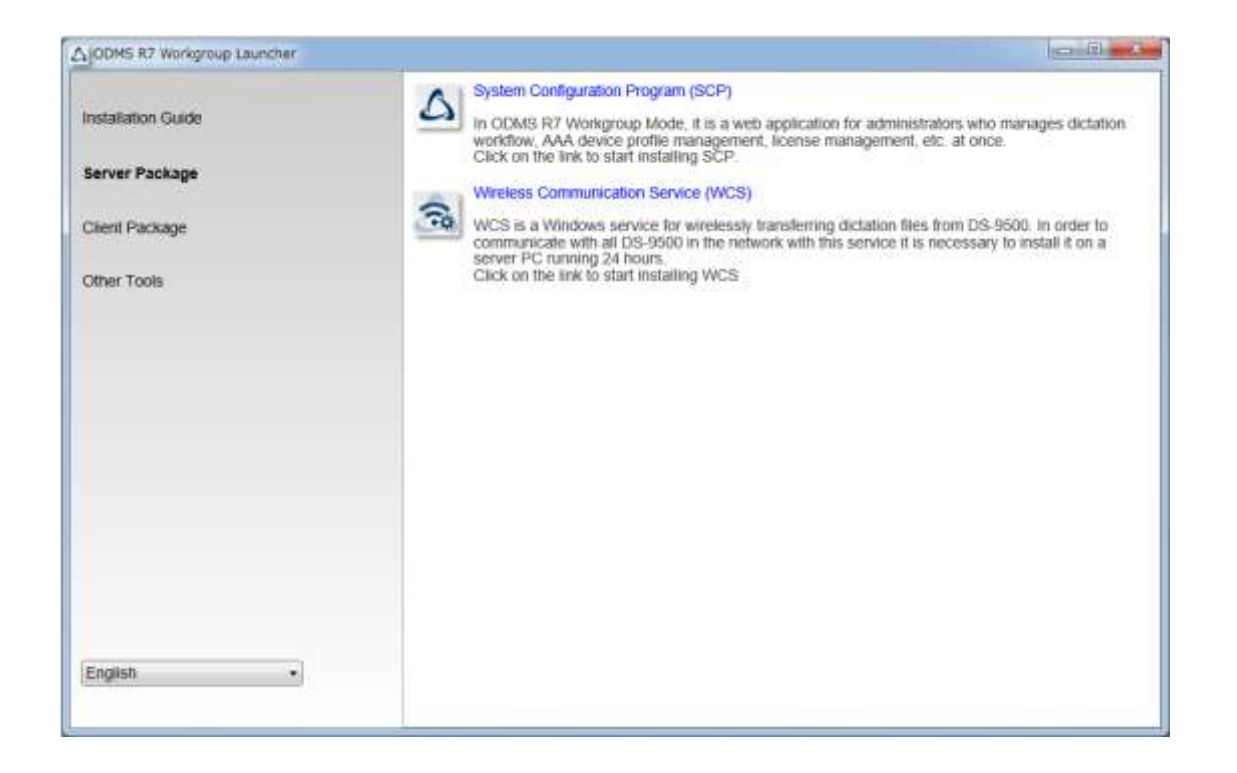

# <span id="page-34-0"></span>6 **Migration from SCP for ODMS R6**

This section explains the procedure to migrate from an existing ODMS R6 Workgroup to ODMS R7 Workgroup. Migration means the process of registering the profiles in the repository of ODMS R6 to the database of ODMS R7 SCP. Performing migration registers all group, author, and transcriptionist registrations and the ODMS R6 profiles associated with them to the database so that the existing data can be handled immediately in ODMS R7 SCP.

### Procedure

**1.** Double-click the Launcher.exe — the execution program of ODMS R7 Workgroup Launcher. When the launcher starts, select **Other Tools** in the left menu and then click **Migration tool** in the right pane.

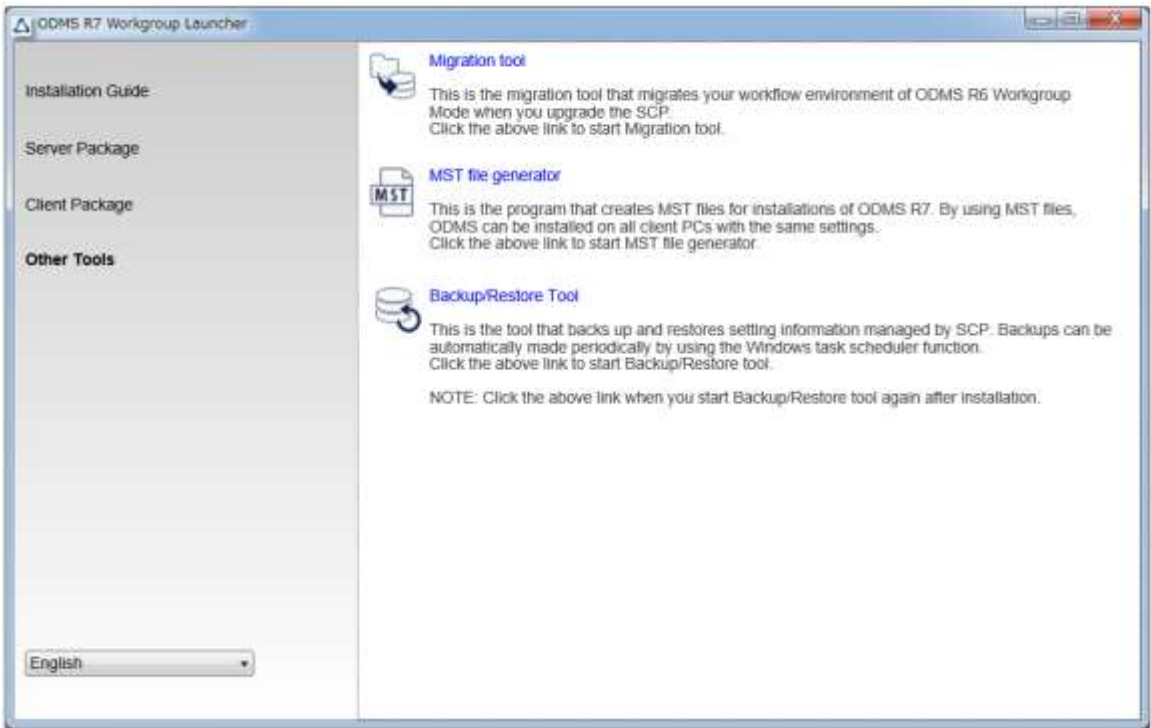

**2.** Migration Tool starts. Click the [Select Repository] button and specify the repository folder of ODMS R6.

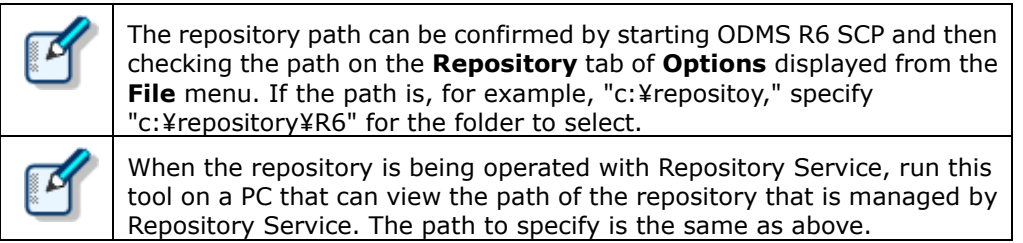

Next, enter the URL of SCP Server in **SCP Server URL** and click the [Import] button.

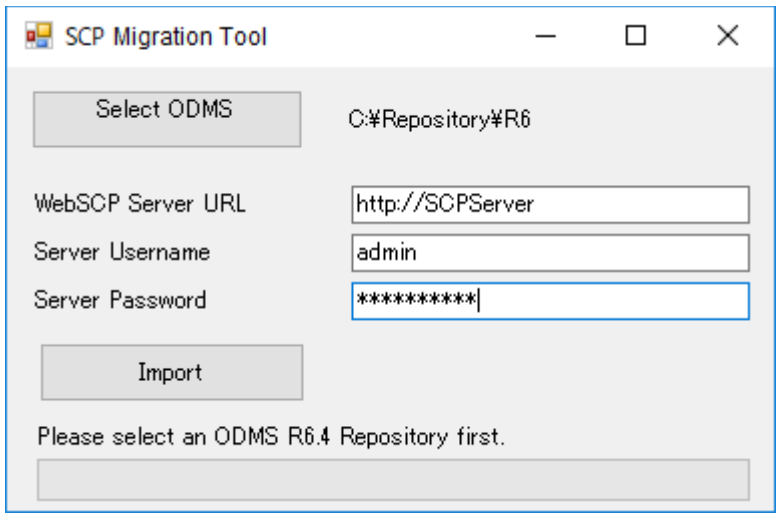

**3.** The progress of the profile currently being imported is displayed below the [Import] button. Wait until importing finishes. When all profiles are imported, the Finished dialog box appears.

## <span id="page-36-0"></span>**6.1 Migration for ODMS R6.4 Dictation/Transcription Module**

Once migration of ODMS R6 SCP is complete, perform the migration of the client application next. The target client application is ODMS R6.4 Dictation/Transcription Module.

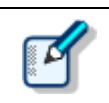

If the version of ODMS R6 is not 6.4, it needs to be upgraded to 6.4.

### Procedure

**1.** First, distribute SCP Client to the PC of each user.

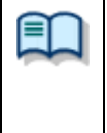

For the SCP Client distribution procedure, refer to the following. ・[Using startup script](#page-53-0)

[Batch file execution by user](#page-56-0)

**2.** Apply patch to the ODMS R6. (Client PC)

Patch0018 or later must be applied in order to manage ODMS R6 in SCP R7.The patch program is saved in Workgroup Launcher.

"ODMSR7WorkgroupLauncher\_V120¥Setups¥SCP\_Migration¥PatchForSCPR64"

The patch can be distributed using the same procedure as SCP Client, so refer to the links in step 1. Place the patch in the shared folder, and create a batch file like the following.

"¥¥server¥¥ODMSR6patch¥R640PatchSCP.EXE" /q:a

**3.** Conduct registration for managing ODMS R6 in SCP R7. (Client PC)

Execute the dedicated registration program (SCP\_R7\_connection.exe).

"ODMSR7WorkgroupLauncher\_V120¥Setups¥SCP\_Migration¥PatchForSCPR64"

The program can be distributed using the same procedure as SCP Client, so refer to the links in step 1. Place the patch in the shared folder, and create a batch file like the following.

" ¥¥server¥¥ODMSR6patch¥SCP\_R7\_connection.exe /s"

# <span id="page-37-0"></span>7 **Client application deployment**

This section explains how to deploy the client applications Dictation Module/Transcription Module, SCP Client, Client Virtual Driver, and ODMS patch.

# <span id="page-38-0"></span>**7.1 Preparation before deployment**

There are many parameters to configure when installing the client application Dictation/Transcription Module, but you can simplify parameter specification during installation by creating an MST file. This section explains how to generate an MST file of ODMS R7 Workgroup.

### Procedure

**1.** Double-click the Launcher.exe — execution program of ODMS R7 Workgroup Launcher. When the launcher starts, select **Other Tools** in the left menu and then click **MST file generator** in the right pane.

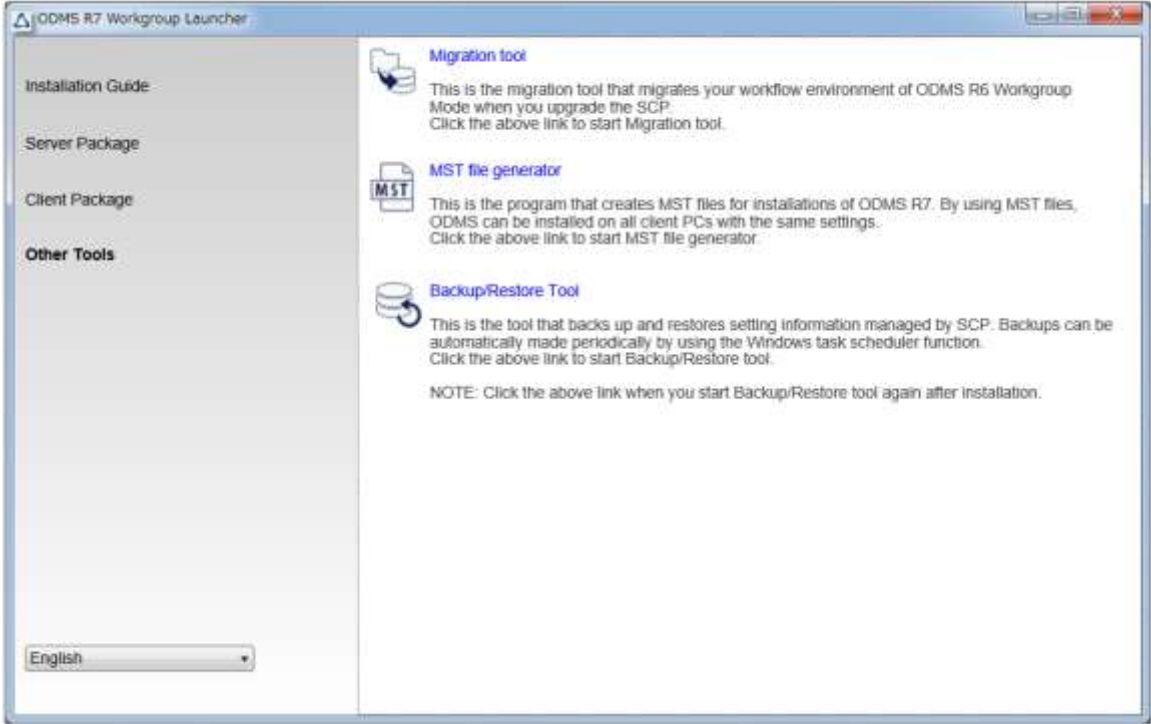

**4.** The Welcome wizard of the ODMS R7 workgroup installer appears first. Click the [Next] button.

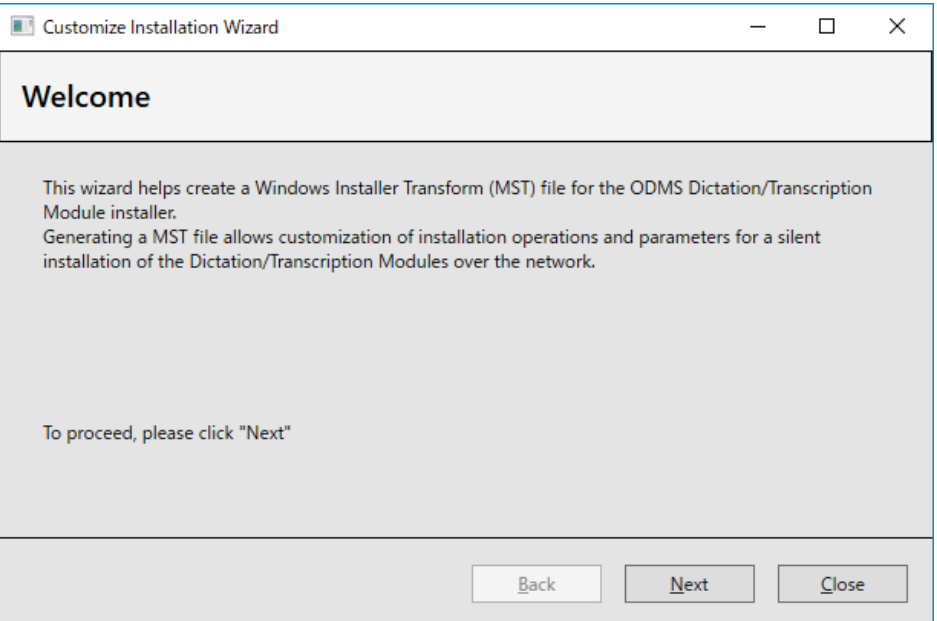

**5.** When asked to specify the location of the MSI package of ODMS R7, click the [Browse] button, select the Setups¥ODMS\_R7¥ODMSClient.msi file from the folder in which ODMS R7 Workgroup Launcher was extracted, and click the [Next] button.

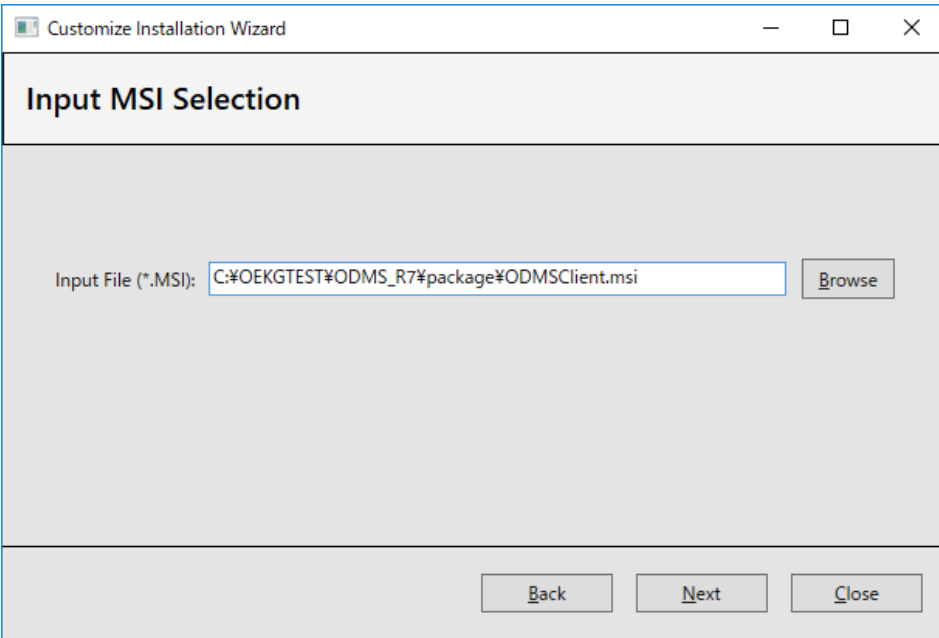

**4.** When asked to specify the location of the MSI package of ODMS R7, click the [Browse] button, select the Setups¥ODMS\_R7¥ODMSClient.msi file from the folder in which ODMS R7 Workgroup Launcher was extracted, and click the [Next] button.

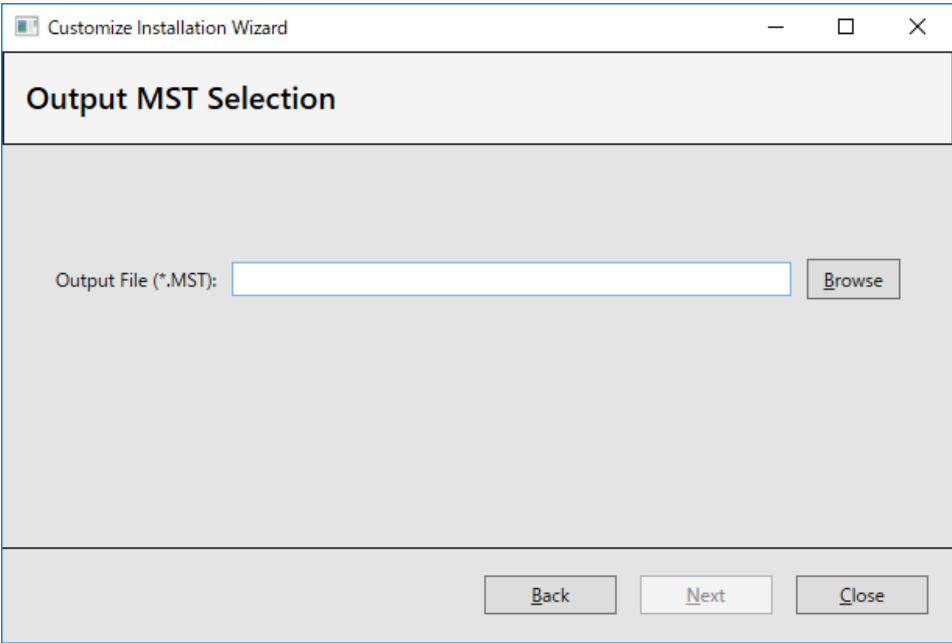

**5.** Enter the information in **User Name** and **Organization**, and enter the URL of SCP server in **Address**. If you specified an SSL certificate when installing SCP Server, communication between SCP and SCP Client encrypted with SSL will become possible if you enter the URL beginning with https. When input is finished, click the [Next] button.

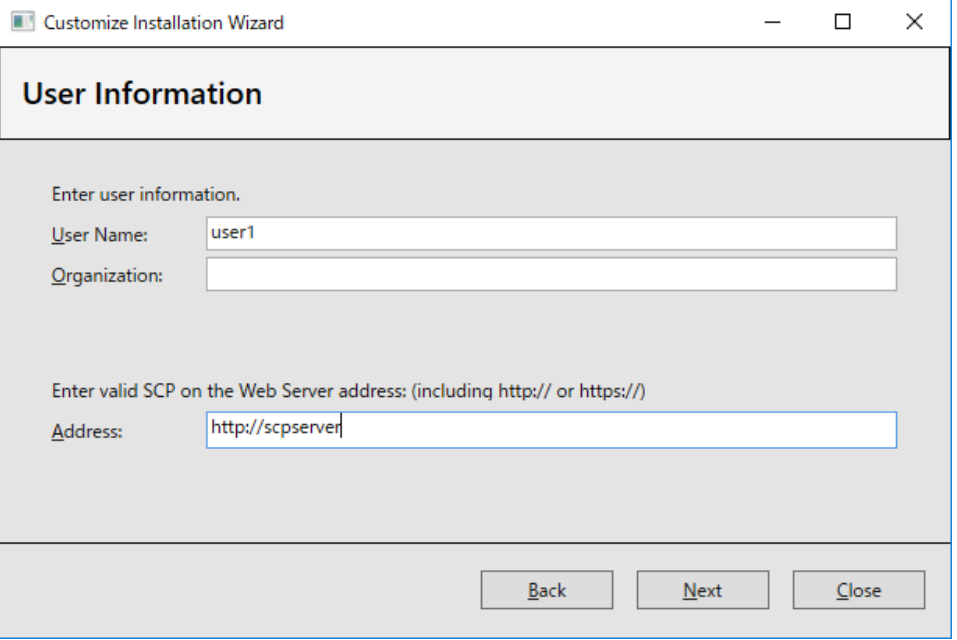

**6.** Specify the module to be installed. Since Dictation Module and Transcription Module are supposed to be distributed as separate organizational units, we recommend creating an MST file for Dictation Module and an MST file for Transcription Module separately. When the selection is finished, click the [Next] button.

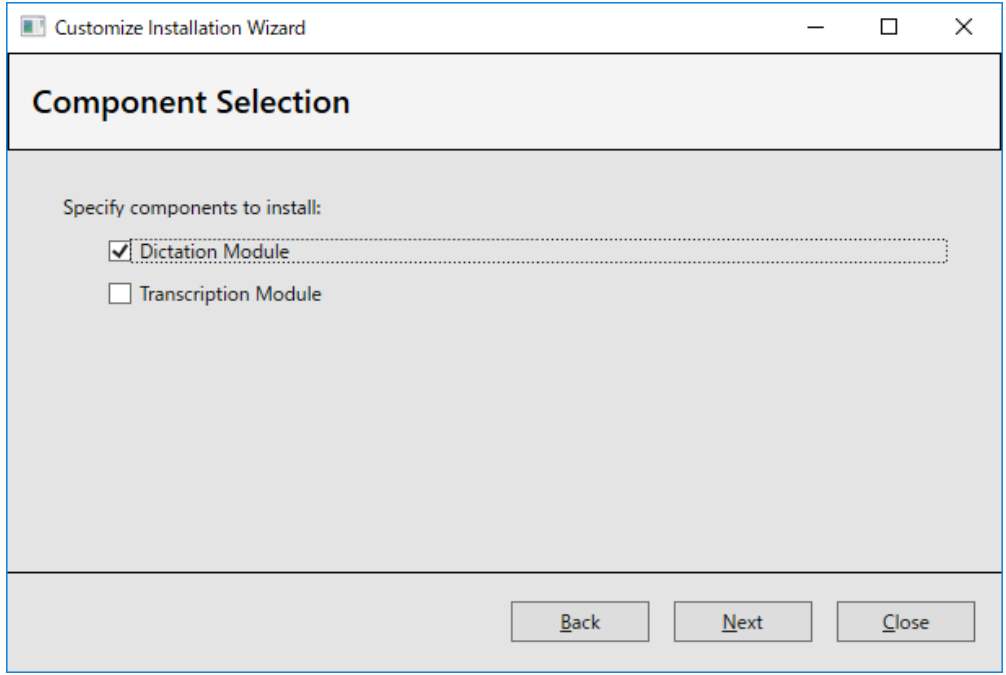

**7.** Specify the installation destination path for Dictation/Transcription Module. If you wish to change the default path, change the path in **Path** and click the [Next] button.

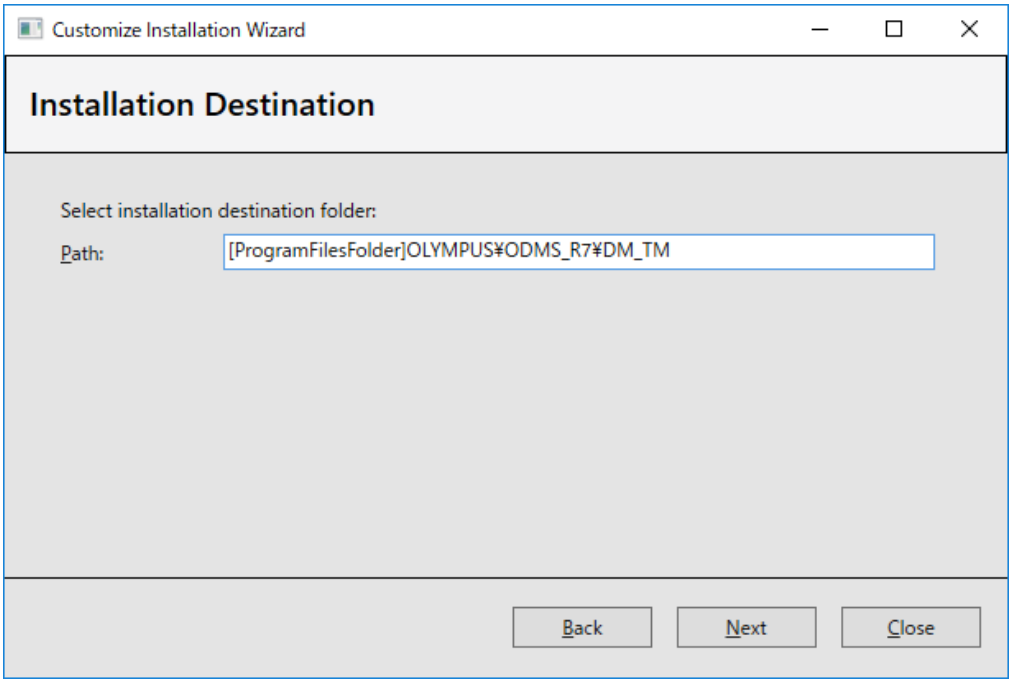

### **8.** Click the [Next] button to start generation of the MST file.

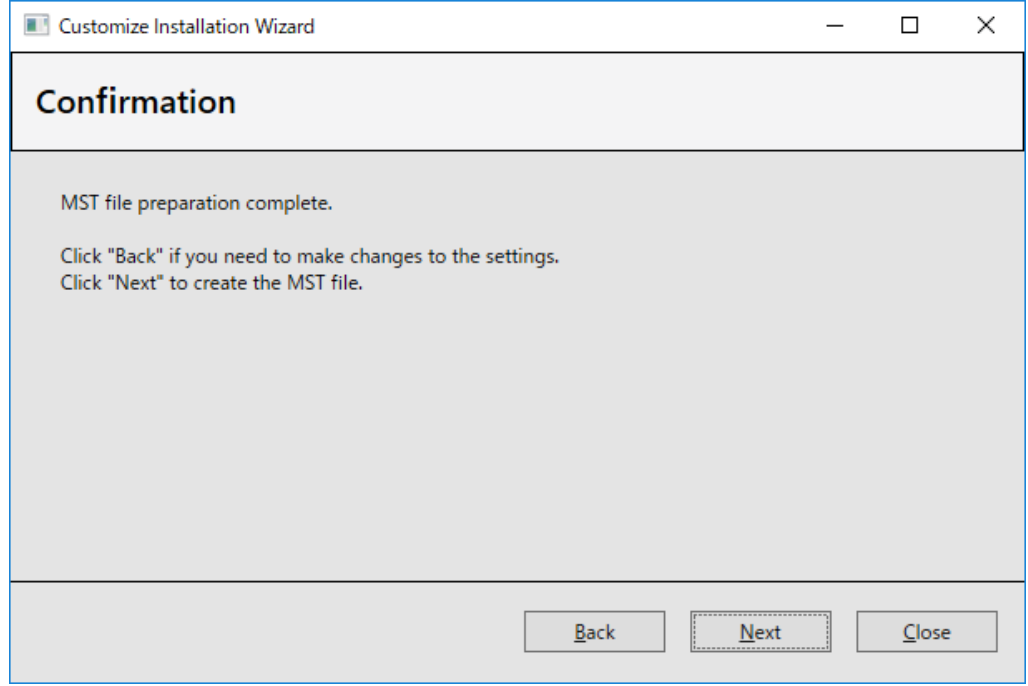

**9.** When generation of the MST file finishes, the following wizard appears. Click the [Finish] button to exit the wizard.

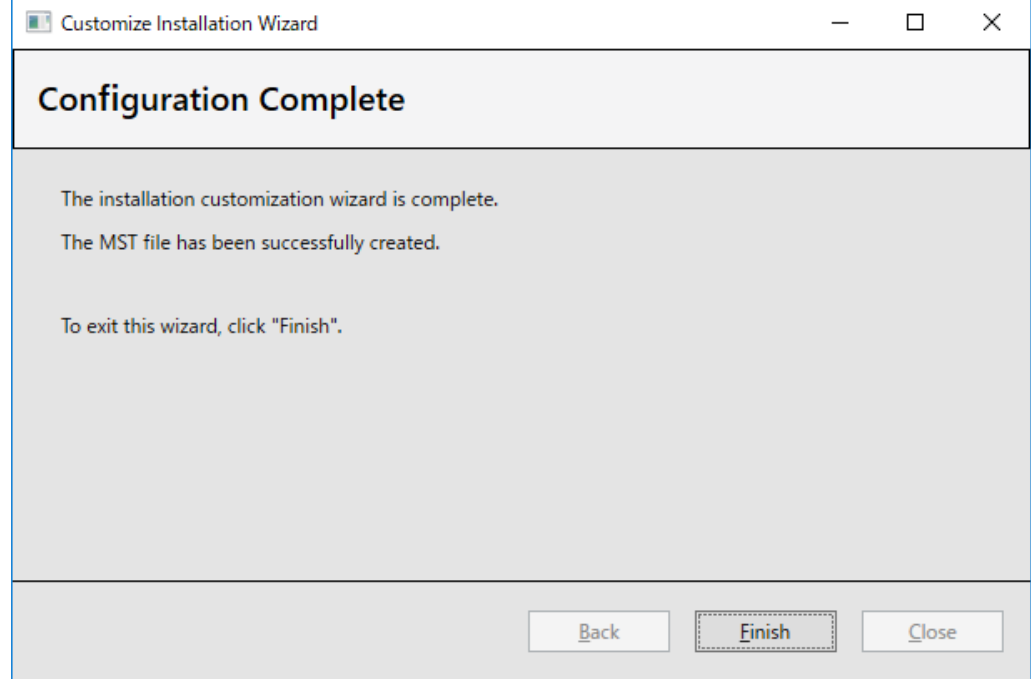

## <span id="page-44-0"></span>**7.2 Using Active Directory and Group Policy**

Using Windows Server 2008 as a model, this section explains the procedures for registering automatically distributed applications using group policy. You can use the same procedure to configure installation settings

for Dictation Module, Transcription Module, and Client Virtual Driver.

First configure .NET Framework 4.6 or higher, and then install the Dictation Module and other applications.

### <span id="page-44-1"></span>**7.2.1 Register Organization Unit for Application Deployment**

Register the organization by following the procedures below:

### **Procedure**

**1.** From the Windows Start menu on the server, select [All Programs] – [Administrative Tools] – [Active Directory Users and Computers].

 $\rightarrow$  An Active Directory Users and Computers dialog box will appear.

**2.** Create a new organization (OU).

Select a Domain name in the tree view, then right-click. Select [New] – [Organizational Unit] from the menu, enter the organization name (ex., "Authors") then click [OK].

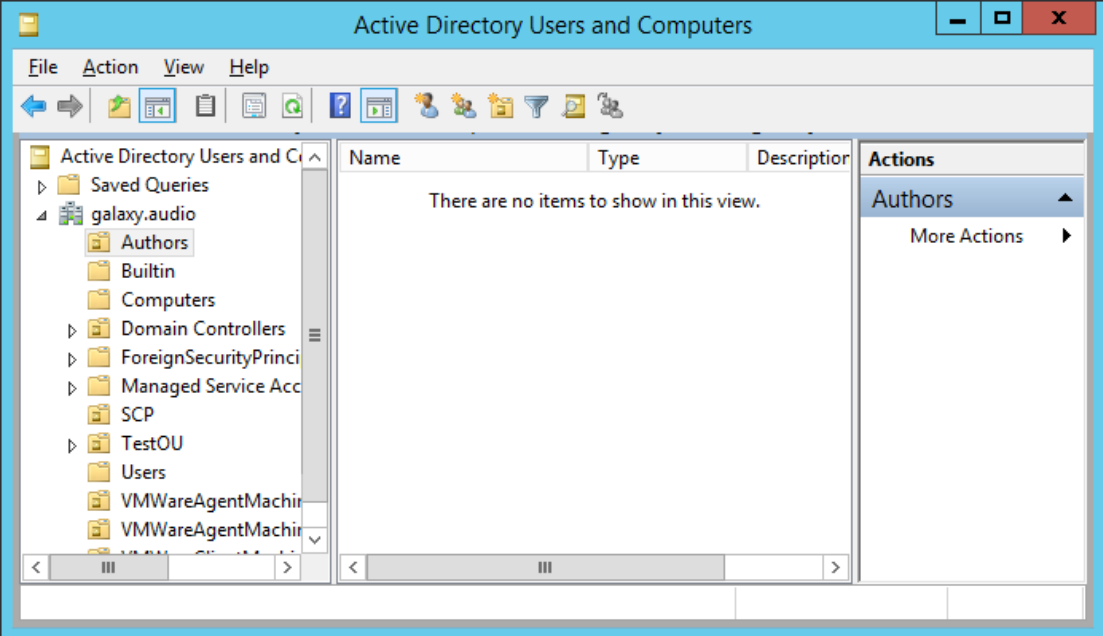

**3.** Register the desired computer to the organization (OU).

ß

Select the newly created organization ("Authors"), then select [New] – [Computer] on the context menu.

Follow the wizard to register computers to which the application is to be distributed. The figure below shows registration of two PCs: Kurl-Laptop and Mark-Desk.

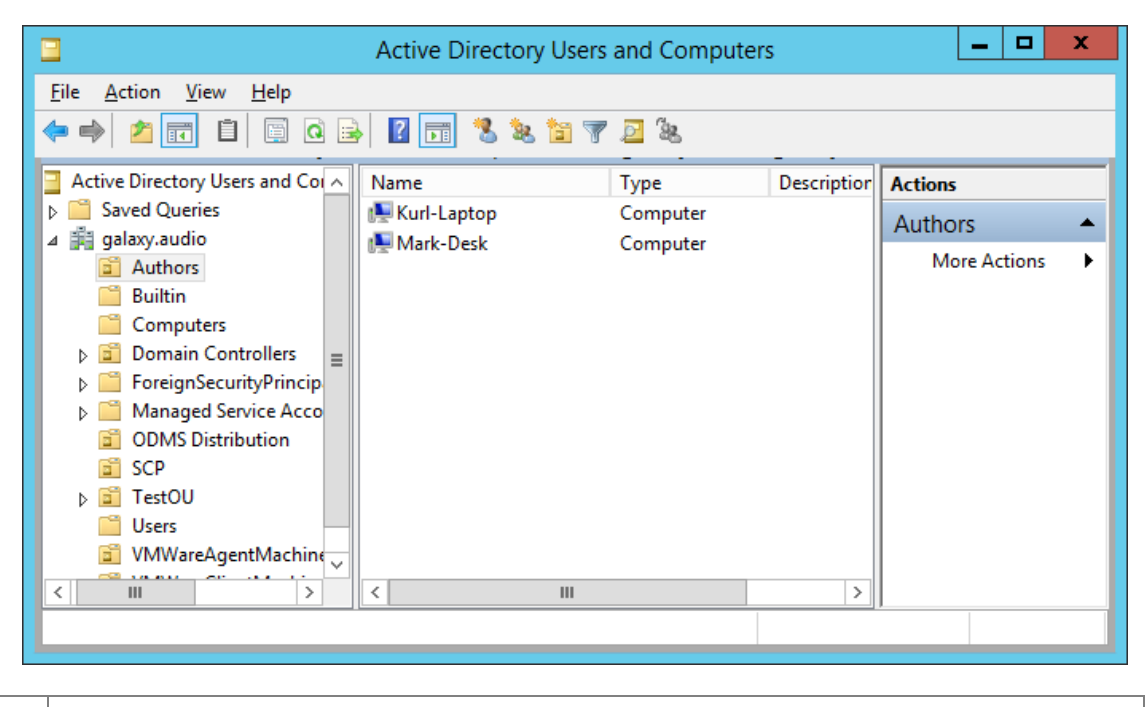

If the computer is already managed by Active Directory, select "Computers" in the tree view, then select the PC from the list to which the application is to be distributed. On the context menu of the PC, select [Move], and then move the PC to the newly created organization.

### <span id="page-46-0"></span>Procedure

**1.** From the Windows Start menu on the server, select [All Programs] – [Administrative Tools] and then "Group Policy Management".

This starts up Group Policy Management.

**2.** Select the group name (Authors) you created in previous section, and then click [Create a GPO in this domain, and Link it here] on the shortcut menu.

 $\rightarrow$  The New GPO dialog box will appear.

**3.** In the [Name] box, type in a group policy name, and then click the [OK] button.

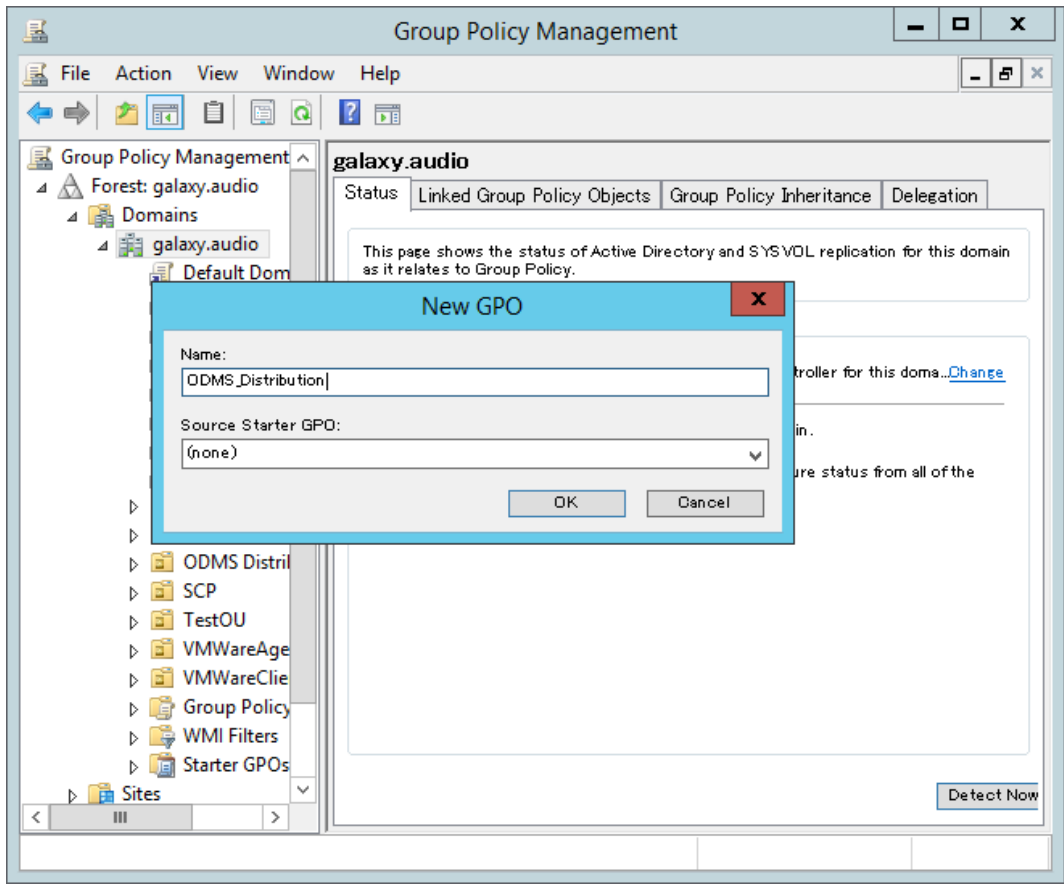

**4.** Return to the Group Policy Management screen, and then select the group name (Authors) you added in previous section. In the right pane, check that the group policy you added in step 3 has been added to the list.

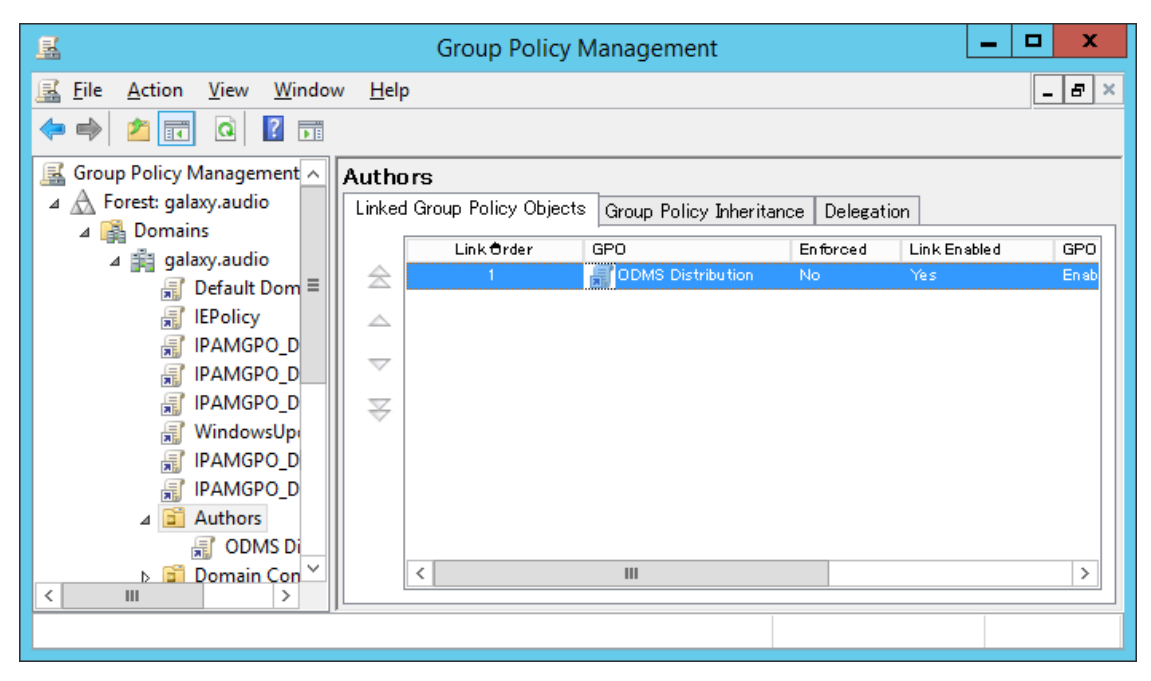

### <span id="page-48-0"></span>**7.2.3 Deployment for MSI package with MST file**

In the previous section, you registered the "Authors" organization (OU) for distributing the software, and associated the PCs to which to distribute with "Authors." In addition, you registered the "ODMS\_Distribution" GPO to "Authors." This section explains the procedure to register an msi package by editing the "ODMS Distribution" GPO. Please note that distribution using this method is not possible for SCP Client because an MST file cannot be created. Furthermore, distribution using this method for a patch is also not possible because it is not an msi package.

### **Procedure**

**1.** Copy the msi package of the client application or execution module of the patch to the shared folder. In the case of a client application, if you start the launcher and click **Client Package** in the left menu, the link of the client application will be displayed in the right pane. Click the link of the application to be distributed to display the folder of the msi package, and then copy the msi package to the shared folder.

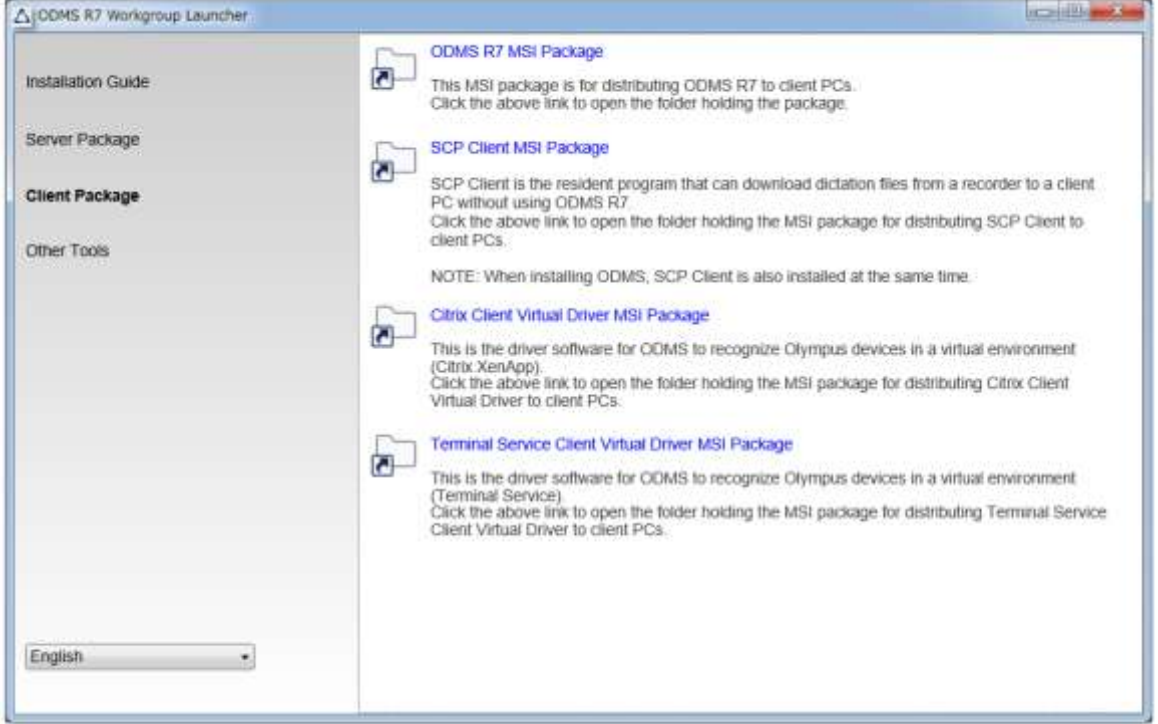

**2.** First, configure the distribution settings for Microsoft .NET Framework (4.6 or higher).

Locate the .NET Framework msi in a shared folder that can be referenced by the user being installed. Next, right-click the Group Policy name added in previous section, and then select Edit on the shortcut menu.

 $\rightarrow$  This starts up the Group Policy Management Editor.

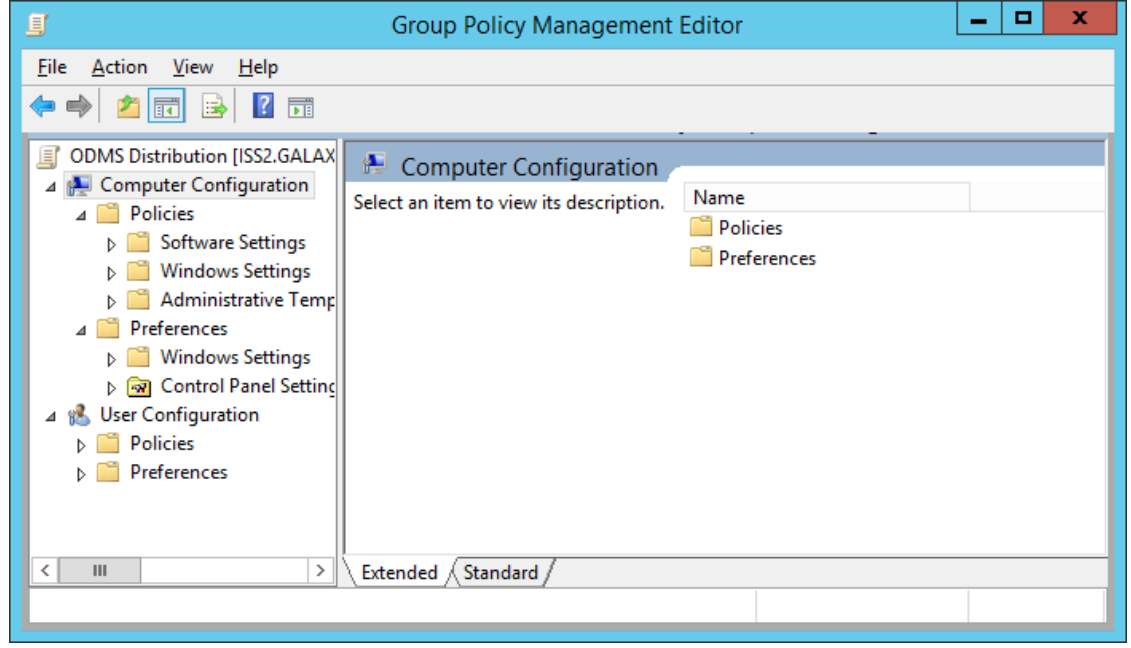

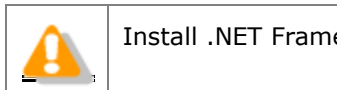

ework (4.6 or higher) before installing public applications.

**3.** Click [Computer Configuration] - [Policies] and then right-click [Software Settings]. On the context menu, click [New] - [Package].

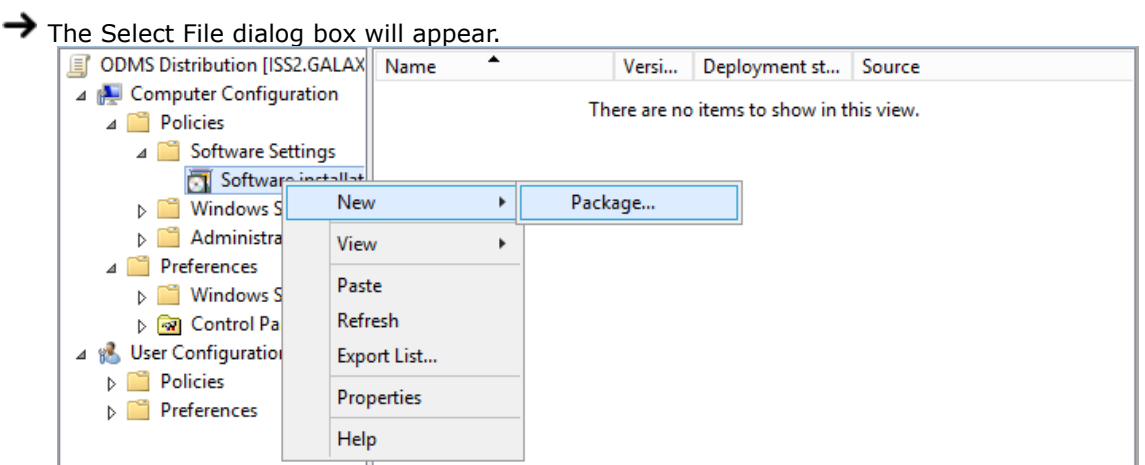

**4.** Select the MSI file of the published update program, and then click [Open].

Specify the appropriate MSI file depending on the System Type of the PC environment.

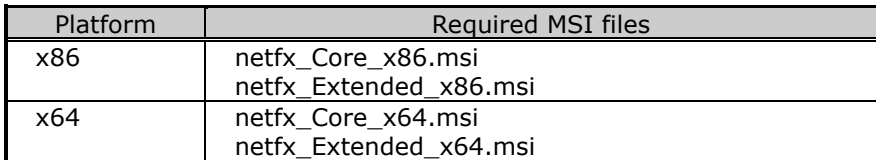

The Deploy Software dialog box will appear.

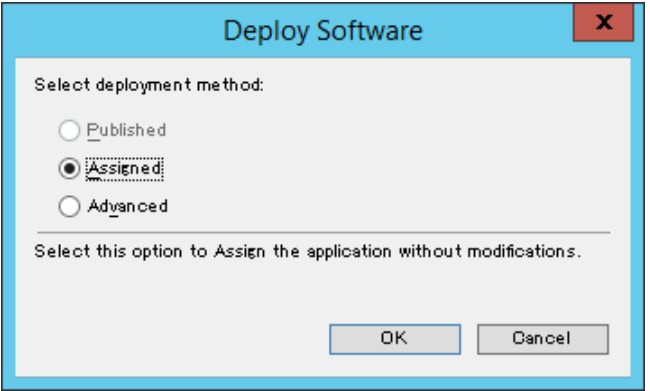

- **5.** Select [Assigned], and then click [OK].
	- $\rightarrow$  The procedure to register .NET Framework MSI files on the group policy's published application list is finished at this point. Next, the Dictation Module/Transcription Module MSI files are registered.
- **6.** Locate the MSI files of the Dictation Module and the other application being published in a location that can be accessed from the PC being published to. After that, perform steps 2 and 3 to specify the MSI files to be published.

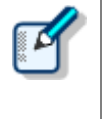

The path to msi/exe should be specified as a network path. For example, if msi is stored in the shared folder "ODMS" of the server PC (¥¥OLY1), specify as "¥¥OLY1¥ODMS¥...¥ODMSClient.msi." When msi is stored on the local disk on the server and the specified path is something like "C:¥...¥ODMSClient.msi", installation may fail.

**7.** You can specify MST files as required.

If you want to install a workgroup system with MST, select [Advanced] in the Deploy Software dialog box.

The Property dialog box will appear.

Select the Modifications tab, then click [Add] and specify an MST file in which the install settings are saved.

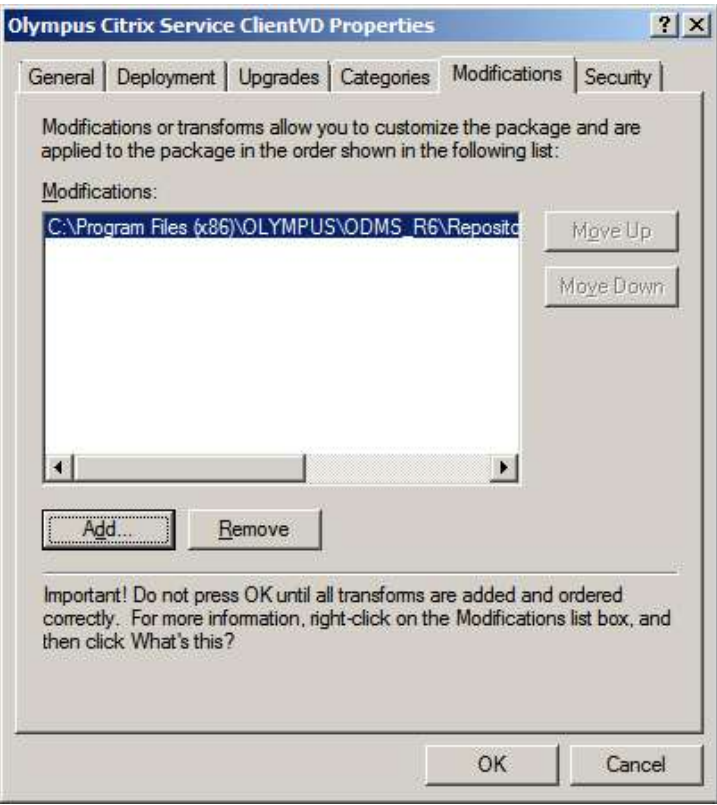

In cases other than those described above, select [Assigned] in the Deploy Software dialog box.

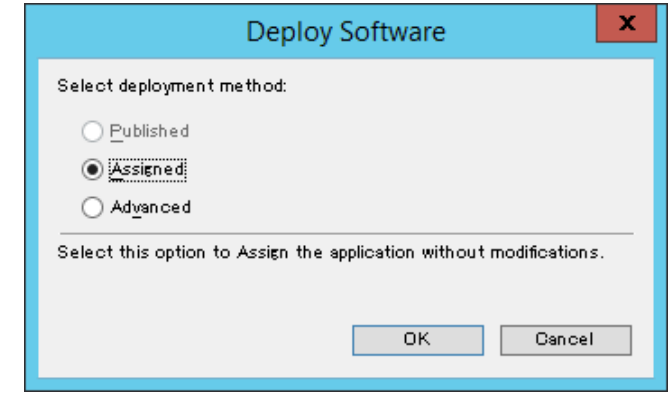

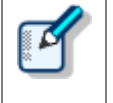

- MST files that correspond to the MSI of the Dictation Module and Transcription Module can be created with the MST File Generator.
- MST files that correspond to the MSI of SCP Client cannot be created.

### **8.** Click [OK].

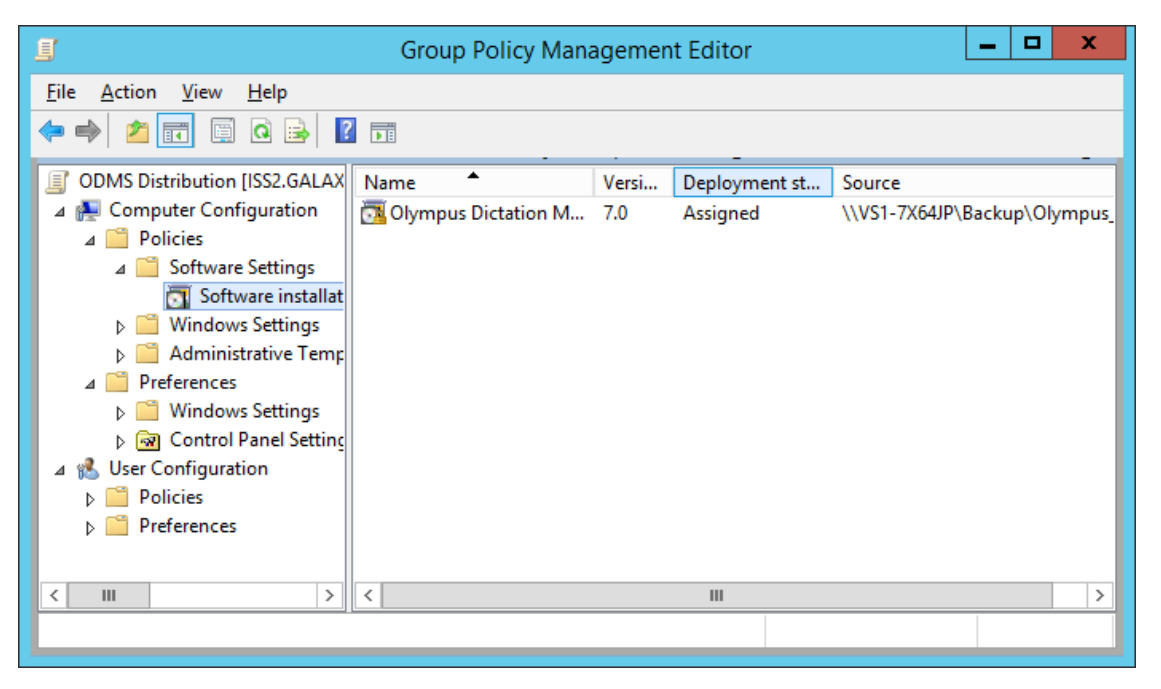

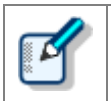

An MST file cannot be added or deleted anywhere other than in the Property dialog box described here. If you forget to register the files, delete the group policy created in step 3, and try again by performing the steps of this procedure.

**9.** This completes file registration.

Files are registered. First .NET Framework and then Dictation Module/Transcription Module will be installed automatically to the specified client PCs on the next boot-up based on the group policy settings.

### <span id="page-53-0"></span>**7.2.4 Deployment Using Startup script**

This section explains the procedure to distribute using a startup script in Group Policy Management Editor by editing the registered GPO in the same way as the previous section.

### **Procedure**

**1.** Copy the msi package of the client application or execution module of the patch to the shared folder. In the case of a client application, if you start the launcher and click **Client Package** in the left menu, the link of the client application will be displayed in the right pane. Click the link of the application to be distributed to display the folder of the msi package, and then copy the msi package to the shared folder.

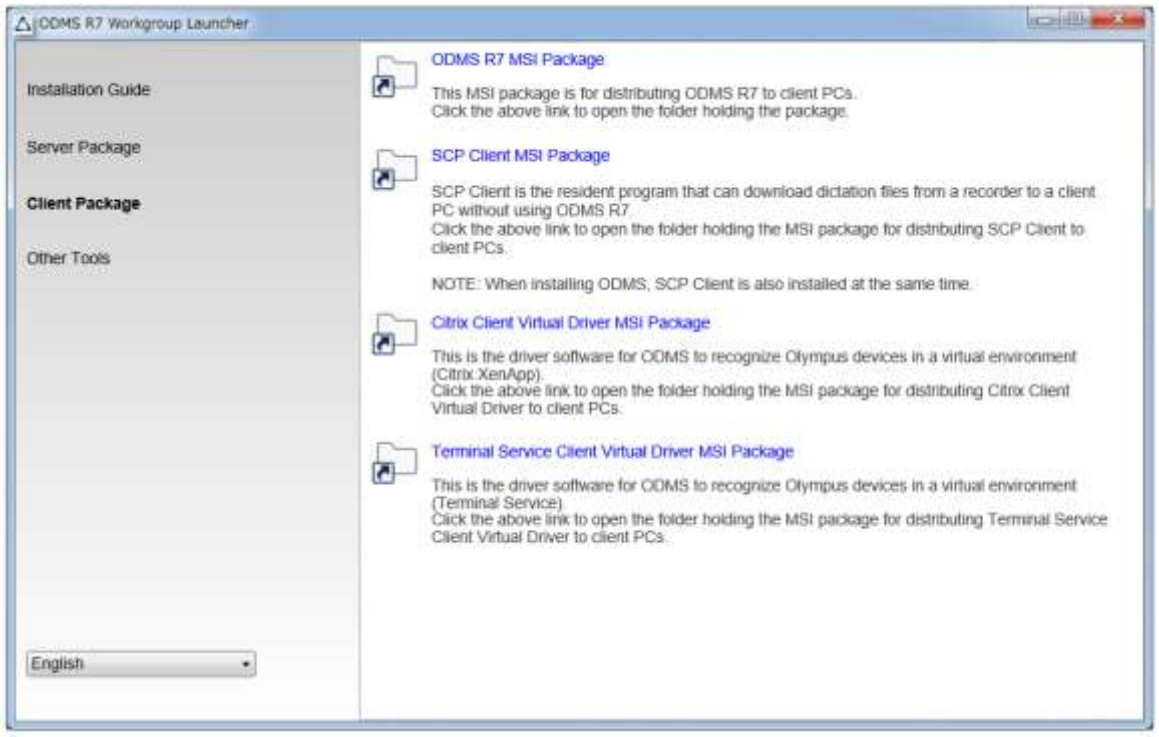

**2.** Next, create the script (batch file) for distributing the client application. The following shows an example of a batch file for installing ODMS silently. Specify the MST file created in [Preparation before deployment](#page-38-0) section, and set an installation log to be output to the c:¥log folder.

```
msiexec.exe /i "¥¥Server¥ODMS_R7¥package¥ODMSClient.msi"
/qn TRANSFORMS="¥¥Server¥ODMS_R7 ¥ODMSR7.mst" /l "c:¥log¥install_log.txt"
```
Furthermore, the following example is an example for distributing a patch of ODMS R7 silently.

"¥¥server¥¥R7patch¥R7Patch001.EXE" /q:a /c:"PatchInstaller /q /i"

- **3.** Next, right-click the Group Policy name "ODMS Distribution" added in previous section, and then select **Edit** on the shortcut menu.
- **4.** Select [ODMS Distribution]-[Computer Configuration]-[Policies]-[Windows Settings]-[Scripts]

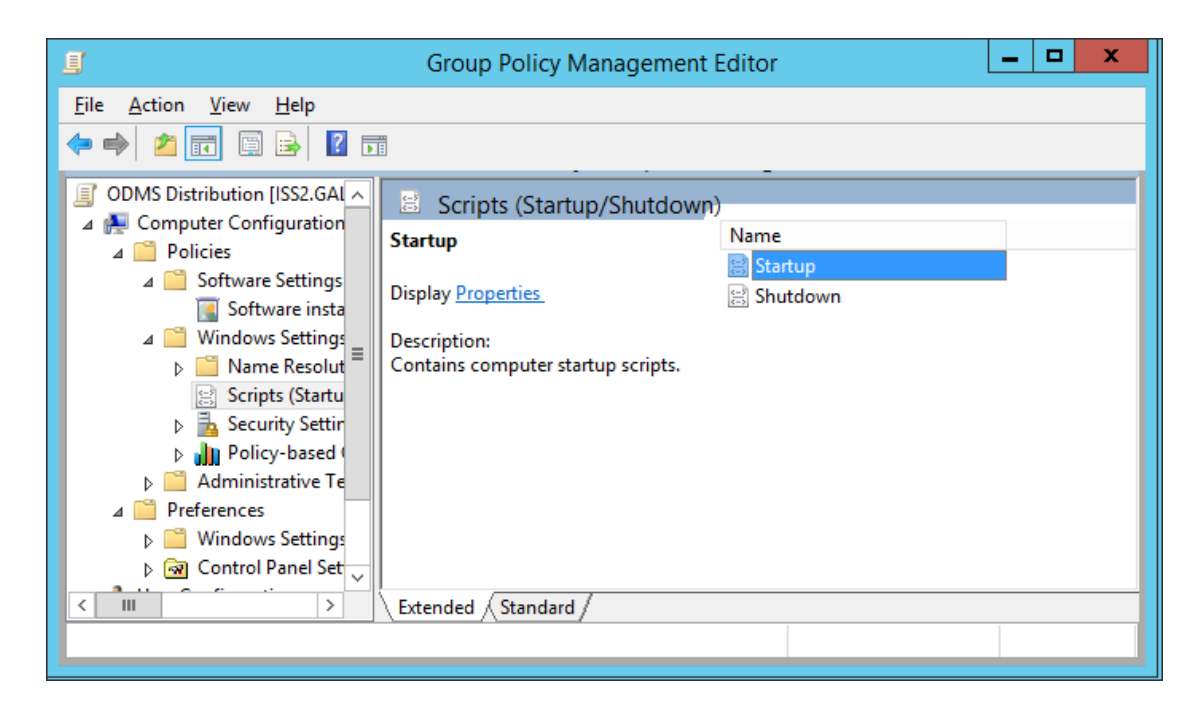

 $\rightarrow$  The startup properties appear.

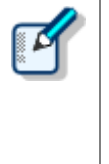

#### **Selecting Startup or Shutdown**

When the user starts up the PC, it will take a while until the PC is up and running because the installation operation will begin before login.

The installation process can also be executed when the PC shuts down by registering the script to run at shutdown.

**5.** Select Startup (or Shutdown) and double-click it to open the properties. Click the [Add] button and then specify the created script file.

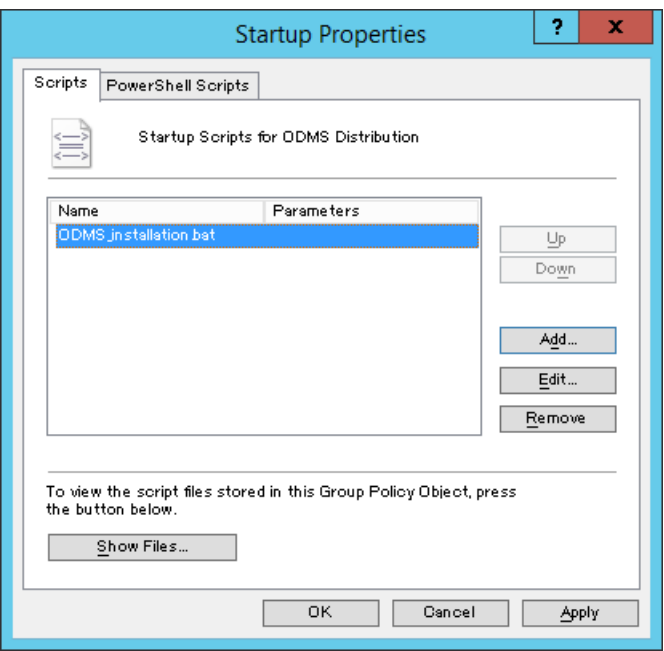

- $\rightarrow$  Click the [OK] button to complete the registration.
- **6.** To enable the registered group policy, click "Authors" in "Group Policy Management" and select "Group Policy Update" from the context menu.

 $\rightarrow$  The settings are now finished.

After the update is completed, the policy will be applied when each user starts up their PC, and the software will be distributed automatically.

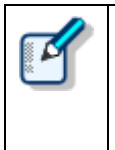

#### **Checking the Windows installer log**

In the event that the installation fails for a user, the Windows installer log is saved at c:¥install\_log.txt on the corresponding local PC so you can check the log to analyze what went wrong.

## <span id="page-56-0"></span>**7.3** ・**Batch file execution by user**

This section describes the method to install by the administrator placing a client package in a shared folder and getting each user execute it.

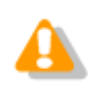

Each user must have administrator privileges to execute the installer.

### Procedure

**1.** Copy the msi package of the client application or execution module of the patch to the shared folder. In the case of a client application, if you start the launcher and click **Client Package** in the left menu, the link of the client application will be displayed in the right pane. Click the link of the application to be distributed to display the folder of the msi package, and then copy the msi package to the shared folder.

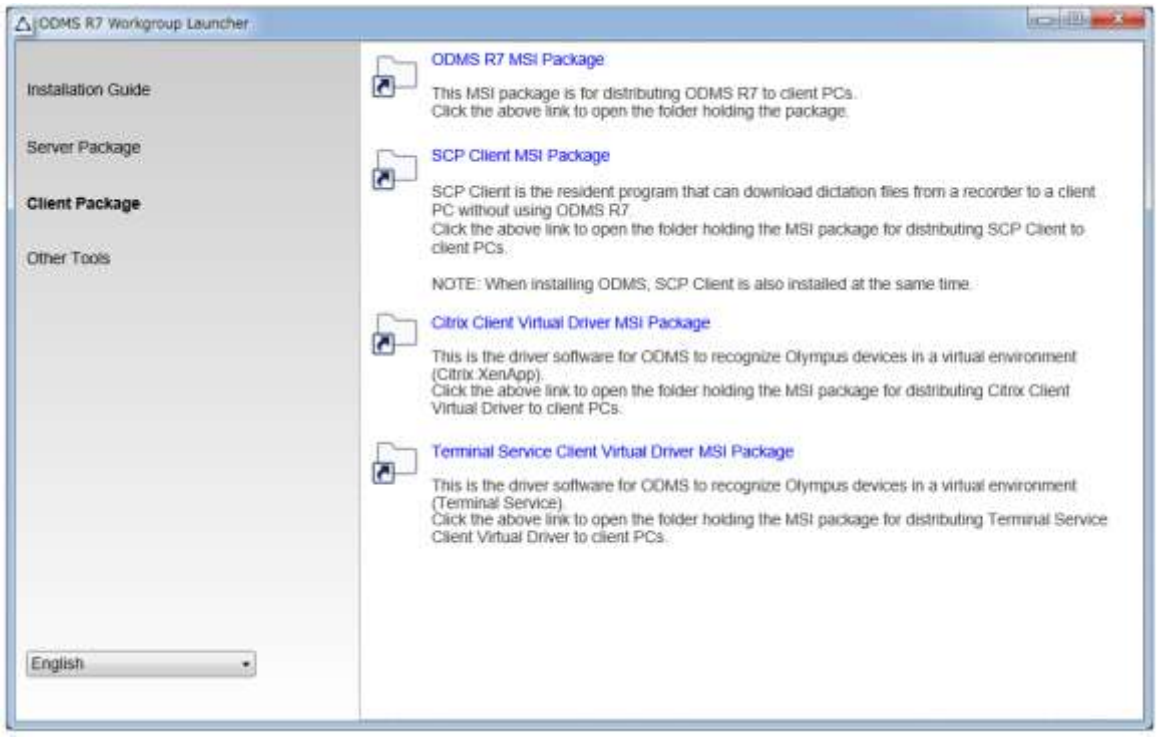

**2.** Create a batch file and copy it to the same location as the msi package or patch. The following shows an example of a batch file for installing ODMS silently. Specify the MST file created in [Preparation before deployment](#page-38-0) section, and set an installation log to be output to the c:¥log folder.

msiexec.exe /i "¥¥Server¥ODMS\_R7¥package¥ODMSClient.msi" /qn TRANSFORMS="¥¥Server¥ODMS\_R7 ¥ODMSR7.mst" /l "c:¥log¥install\_log.txt"

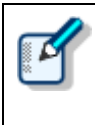

#### **Checking the Windows installer log**

In the event that the installation fails for a user, the Windows installer log is saved at c:¥log¥install\_log.txt on the corresponding local PC so you can check the log to analyze what went wrong.

**3.** Notify the user of the path of the created shared folder and batch file. The settings are now finished. When each user executes the specified batch file, the command prompt starts and the client application is installed.

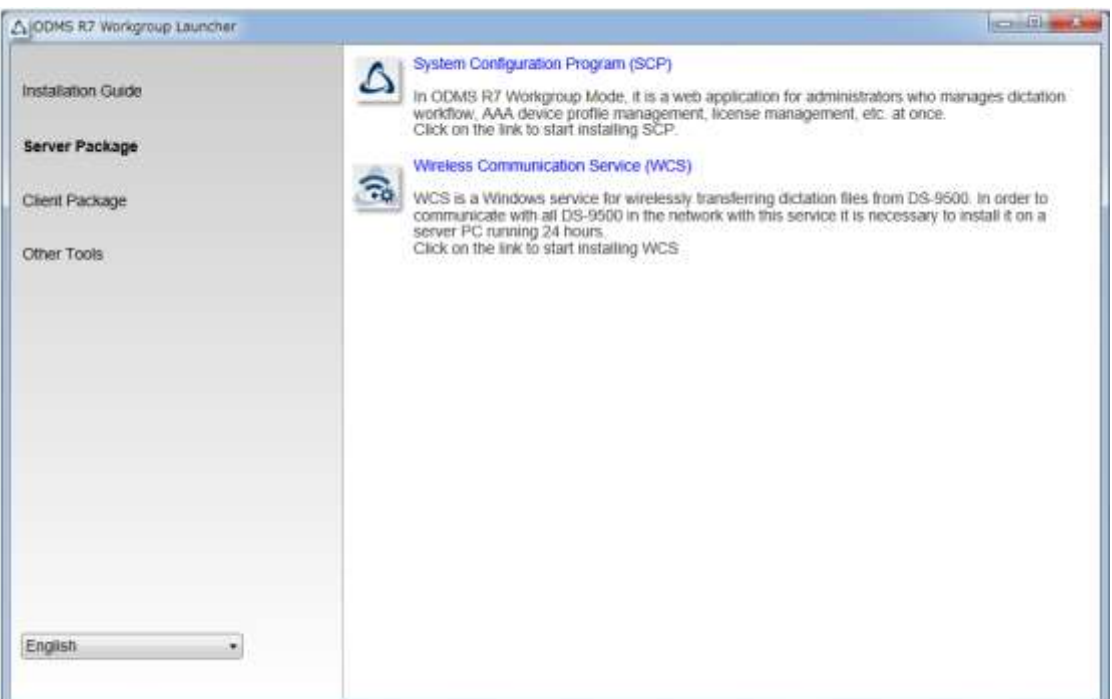

# <span id="page-58-0"></span>8 **Upgrade to ODMS R7 from ODMS R5/R6**

The upgrade from ODMS R5/R6 to ODMS R7 would be automatically performed when ODMS R7 Dictation/Transcription Modules are distributed by the distribution method described in the section of Client application deployment. The following explains the upgrade procedure.

### **Procedure**

**1.** Purchase an ODMS R7 Volume license.

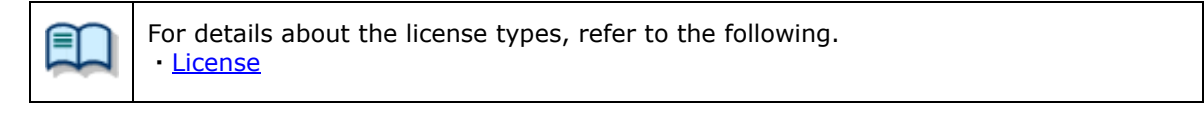

**2.** Install ODMS R7 SCP and register the groups and users.

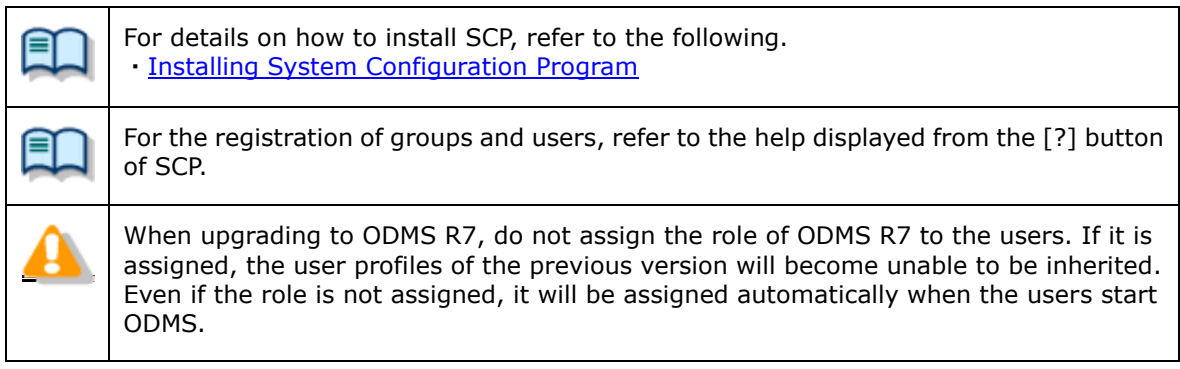

**3.** Distribute ODMS R7 Dictation Module and Transcription Module.

user profile is saved to the database of SCP.

For details on distributing Dictation/Transcription Module, refer to the following. ・[Client application deployment](#page-37-0) When distribution finishes, ODMS is updated to R7. When a user starts Dictation/Transcription Module, the ODMS user profile that is located locally is converted and then software starts. When Dictation/Transcription Module is exited, the

# <span id="page-59-0"></span>9 **Backup/Restore Tool installation**

ODMS R7 SCP uses a database so we strongly recommend taking backups of the database in case trouble occurs. This section explains the installation procedure of Backup/Restore Tool.

### **Procedure**

**1.** Start the launcher, click **Other tool** in the left menu, and click **Backup/Restore Tool** in the right pane.

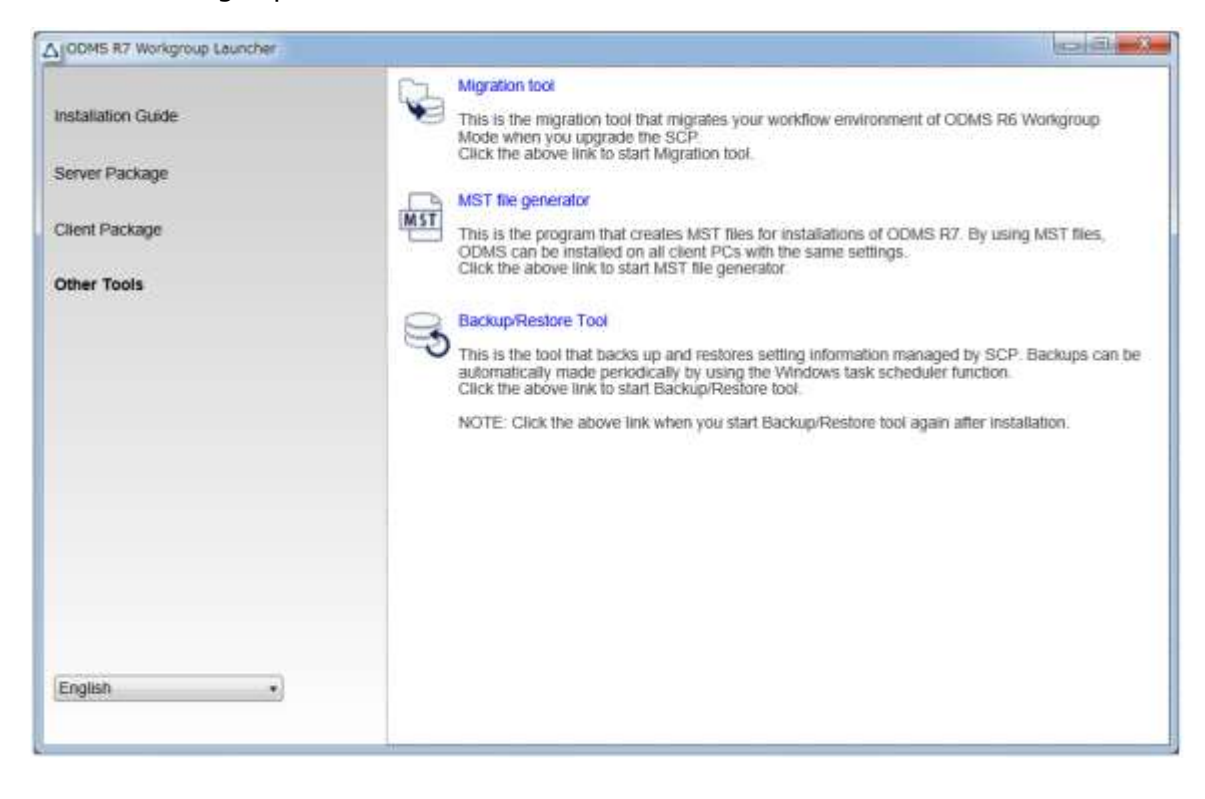

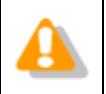

Backup/Restore Tool must always be installed on the same PC as SCP is installed. Therefore, run the launcher on the PC that SCP is installed.

**2.** The installation wizard of **Backup/Restore Tool** starts. Click the [Next] button.

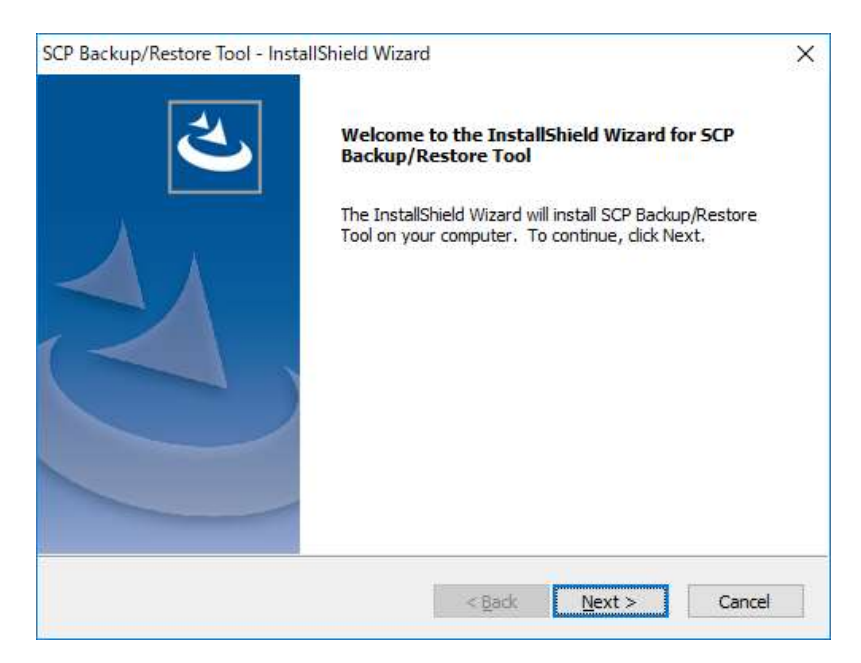

**3.** Agree to the license by selecting **I accept the terms of the license agreement**  and then click the [Next] button.

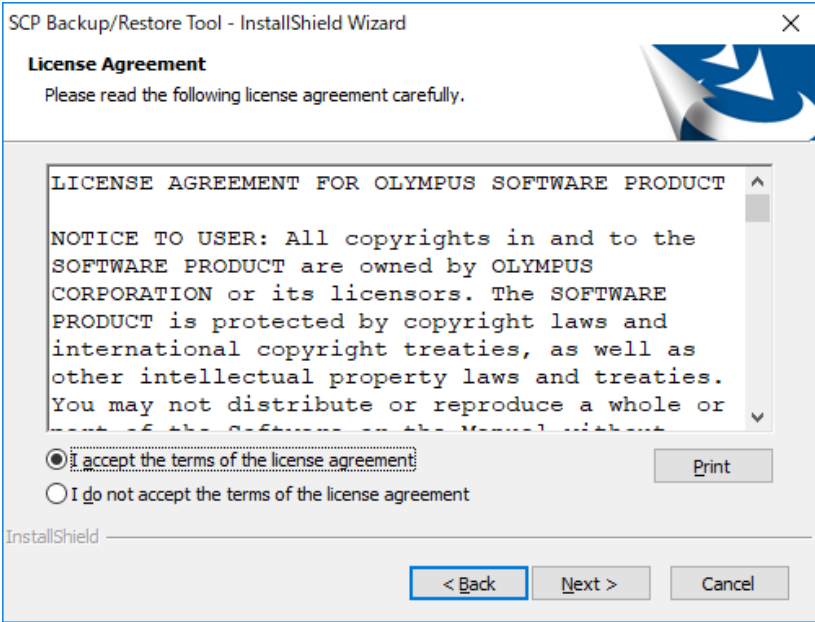

**4.** Next, specify the folder to output the backup file. For the backup folder, we recommend specifying a folder on a separate PC from the one SCP is installed.

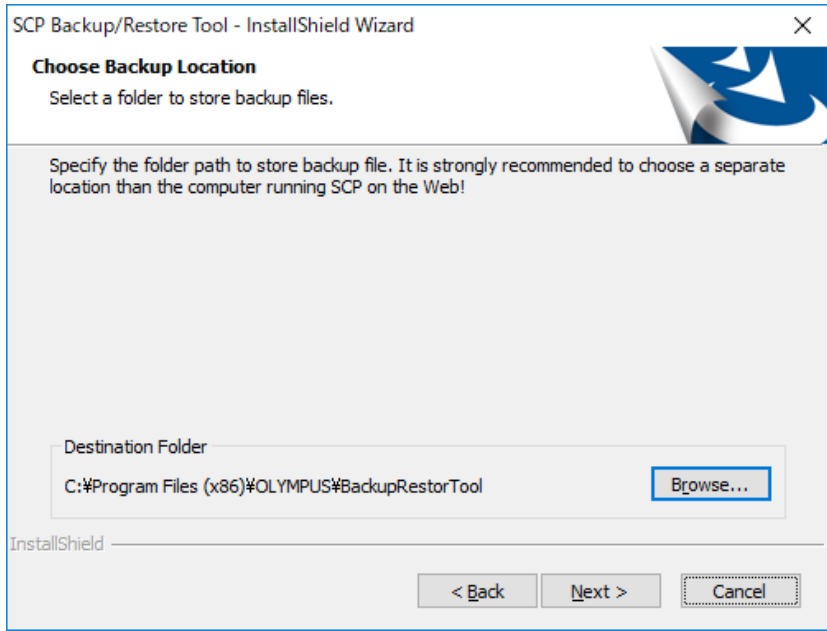

**5.** Select the backup schedule. The default is once a day.

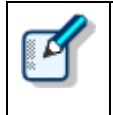

The shorter the backup schedule that is set, the more data that can be restored from the point in time of the trouble occurrence. However, only use "Every five minutes" on a PC with sufficient performance because this setting will place a load on the server.

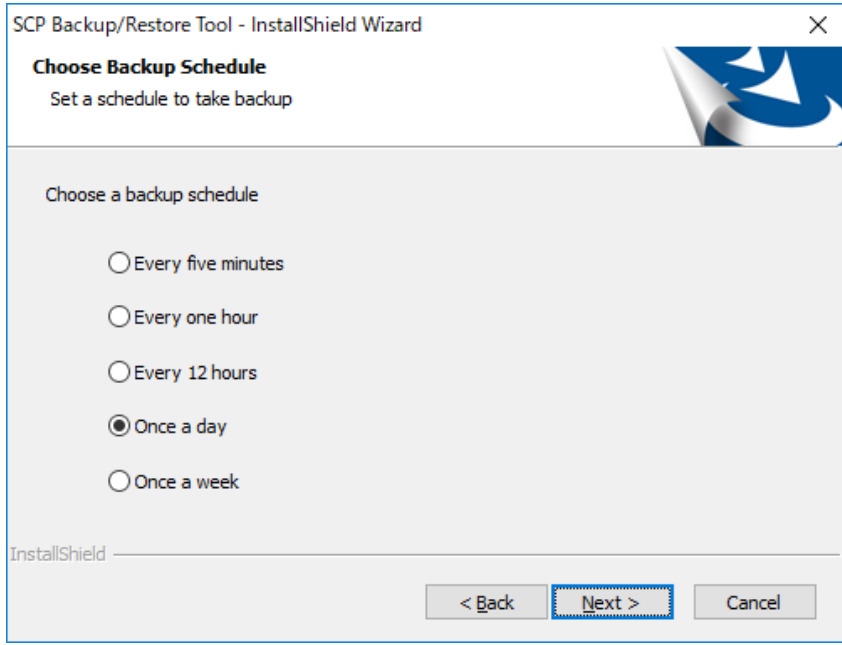

**6.** Click the [Install] button to start the installation.

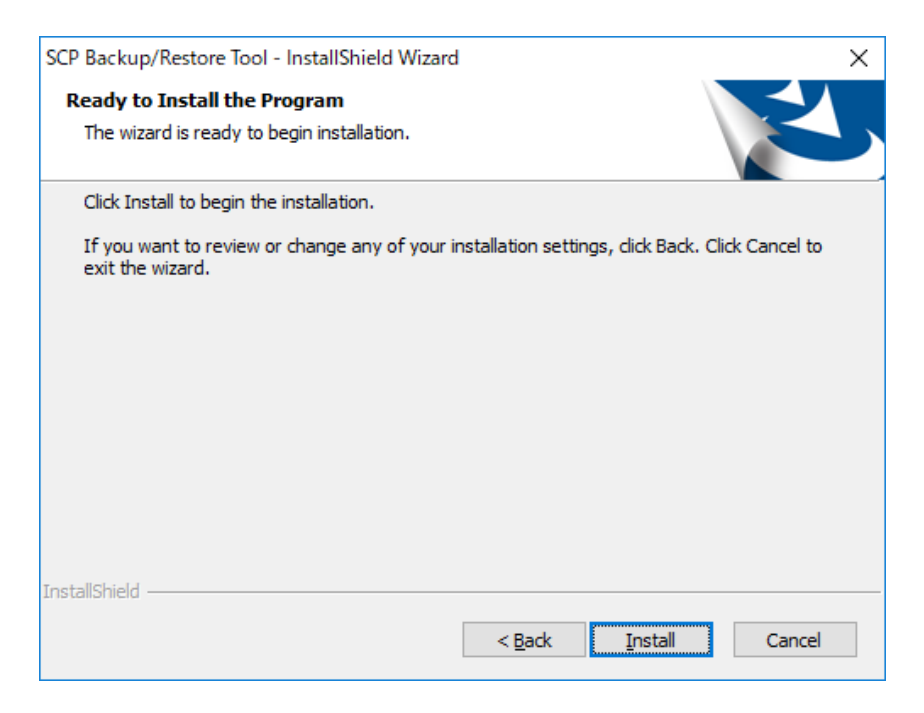

**7.** When the installation completes, click the [Finish] button to start Backup/Restore Tool.

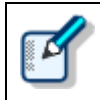

After you install Backup/Restore Tool, you can start it by clicking the Backup/Restore tool link in the launcher.

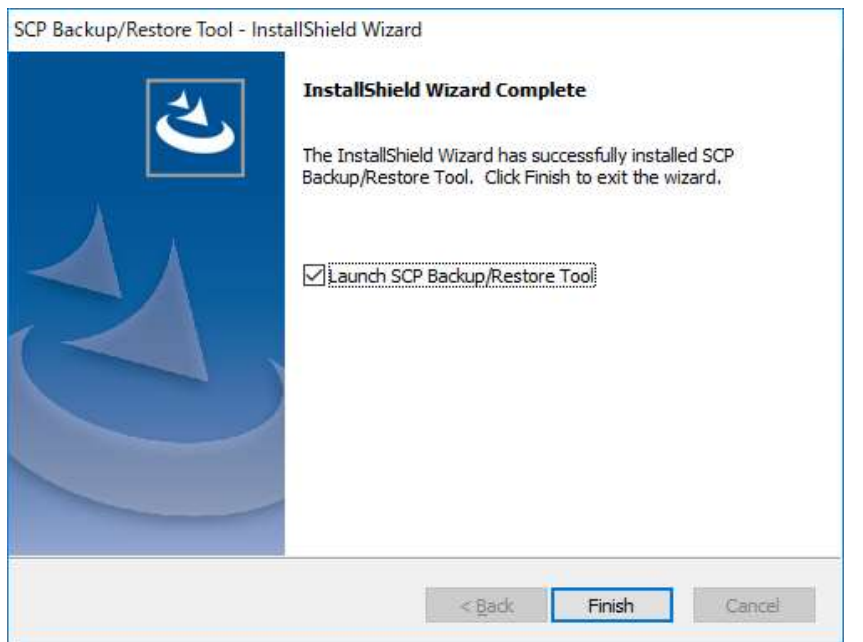

# <span id="page-63-0"></span>10 **Reference Information**

This section provides reference information.

## <span id="page-63-1"></span>**10.1 How to Use Installation Options**

Any one of the following methods can be used to configure installation option settings when installing the software.

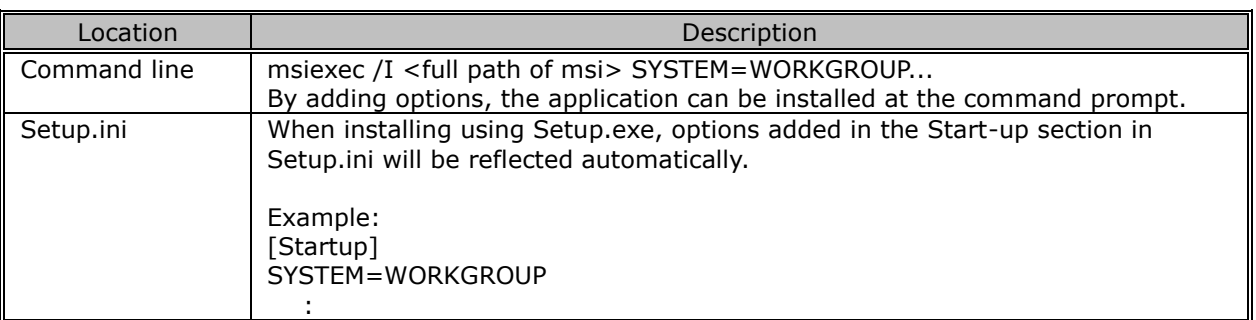

### <span id="page-63-2"></span>**10.1.1 ODMSClient.msi Workgroup Installation Options**

The table below shows the installation options of Dictation Module/Transcription Module.

Installation options are described as Option = Value.

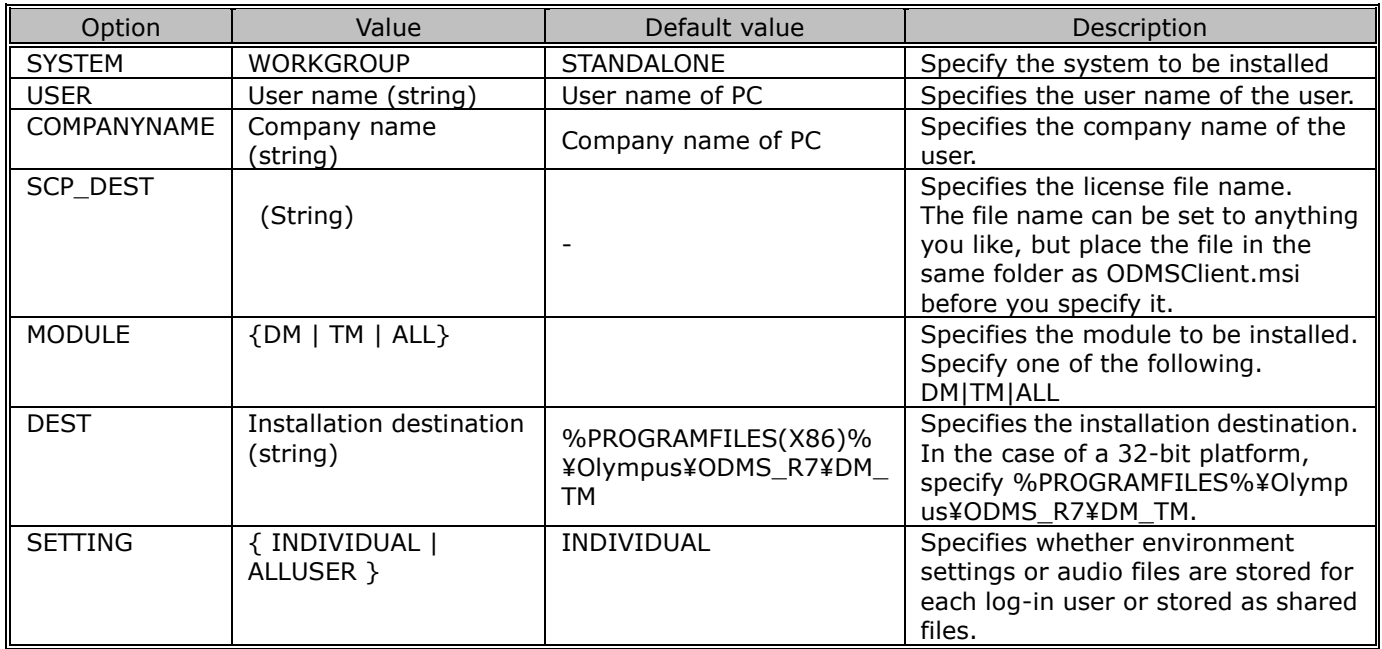

## <span id="page-64-0"></span>**10.1.2 SCP Client.msi Workgroup Installation Options**

The table below shows the installation options of SCP Client.

Installation options are described as Option = Value.

To distribute the package using Msiexec.exe, option must be specified.

New installation: **/qn**

#### Upgrade installation: **REINSTALL=ALL REINSTALLMODE=vomus /qn**

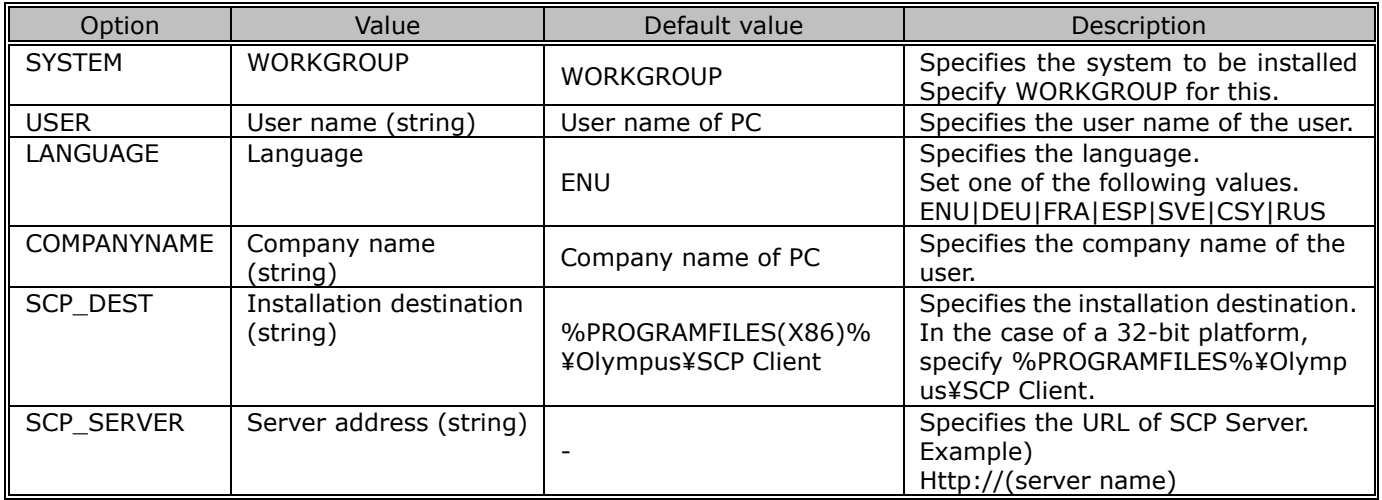

# <span id="page-65-0"></span>11 **Support Contacts**

### **Inquiries Regarding Purchase of License Keys**

To purchase the ODMS R7 Volume License, please contact your dealer or distributor.

### **Inquiries Regarding Malfunctions**

When making an inquiry, please let us know the following information and a detailed description of the problem.

- Type of PC (manufacturer and model name)
- **•** Memory capacity
- **•** Hard disk space
- OS and version
- **•** Connected peripheral devices

For assistance in solving a problem such as a malfunction, please contact your dealer or distributor.

### **Other Support**

Various types of information, including product specifications, PC connections, support for operating systems, and FAQs, are available on our Web site. For the latest information, please visit the Olympus Web site at http://www.olympus-[global.com/en/global/.](http://www.olympus-global.com/en/global/)

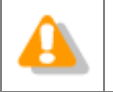

The information provided may be subject to change without notice.

Copyright© 2018 OLYMPUS CORPORATION